# ただで始める流体解析

# **HELYXOS**を利用した計算

*2012.9.15* 1/112

オープン*CAE*初心者勉強会 第*17*回勉強会 岐阜市生涯学習センター

本日の報告の流れ

 1.概要 2.インストール 3.メッシュモデルの設定 4.計算の設定,実施(RAS) 5.計算の設定,実施(LES) 6.エラー 7.まとめ 8.質疑・応答・その他

*2012.9.15* 2/112

## 1.概要

- 2.インストール 3.メッシュモデルの設定 4.計算の設定,実施(RAS)
- 5.計算の設定,実施(LES)
- 6.エラー
- 7.まとめ
- 8.質疑・応答・その他

*2012.9.15* 3/112

オープン*CAE*初心者勉強会 第*17*回勉強会 岐阜市生涯学習センター

1.概要

OpenFOAMのプリ-ポストにフリーで利用できるHELYX<sup>OS</sup>がリリースされま した。今回はこれを使って第15回で計算したパイプ内の流れをやってみました。

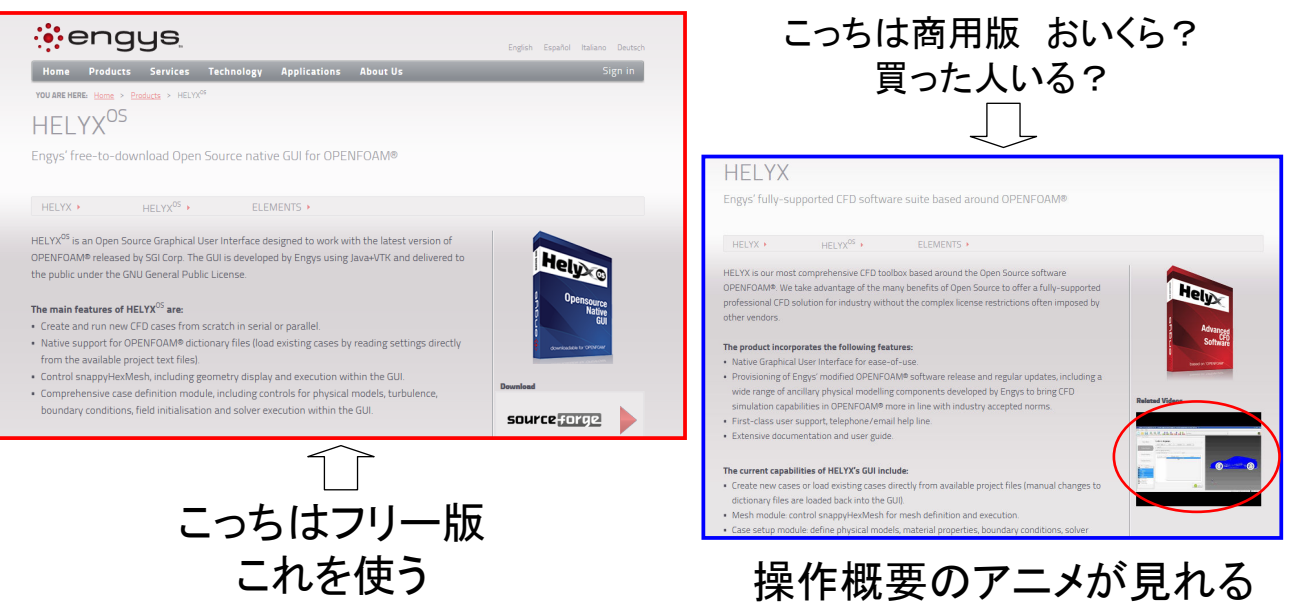

*2012.9.15* 4/112

#### 1.概要

 ノートPC Dell studio 1557(買ってから1年で5回壊れた。少し前にハードディ スクも壊れた。東芝製だった。速攻で1TBサムソン 製に買い替えた。今度壊れたら買い替えだ)

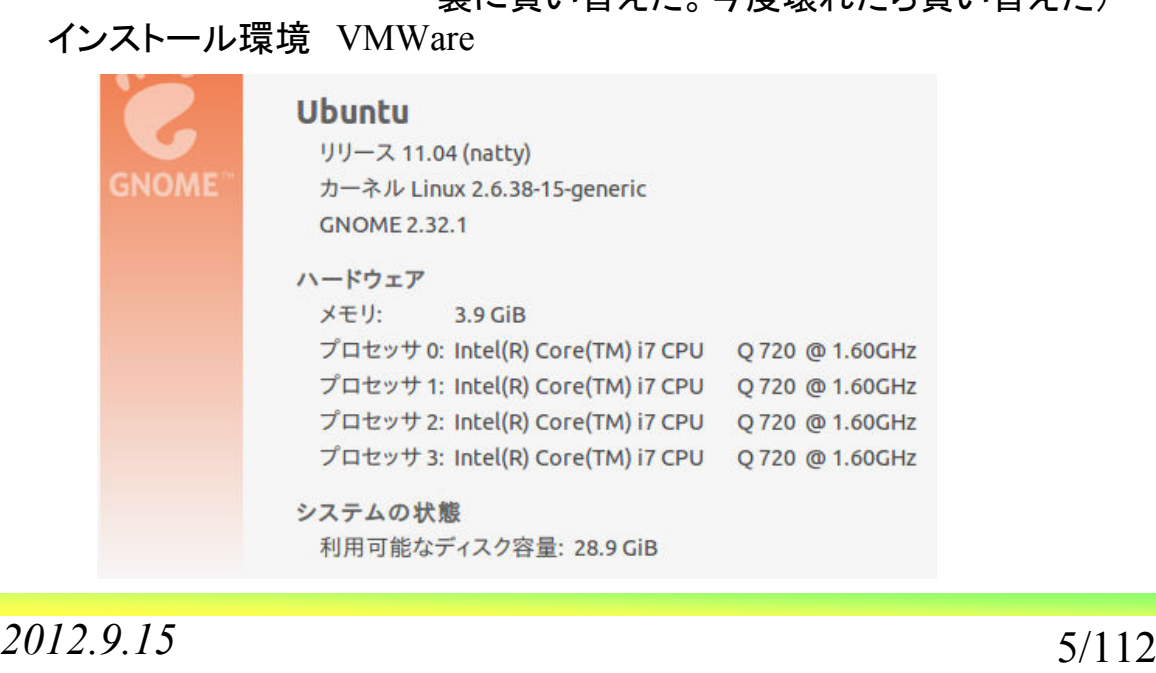

オープンCAE*初心者勉強会 第17回勉強会 岐阜市生涯学習セ*ンタ

1.概要 2.インストール 3.メッシュモデルの設定 4.計算の設定,実施(RAS) 5.計算の設定,実施(LES) 6.エラー 7.まとめ 8.質疑・応答・その他

*2012.9.15* 6/112

2.インストール インストールに必要なファイルは,http://engys.com/products/helyx-osからダ ウンロードする。

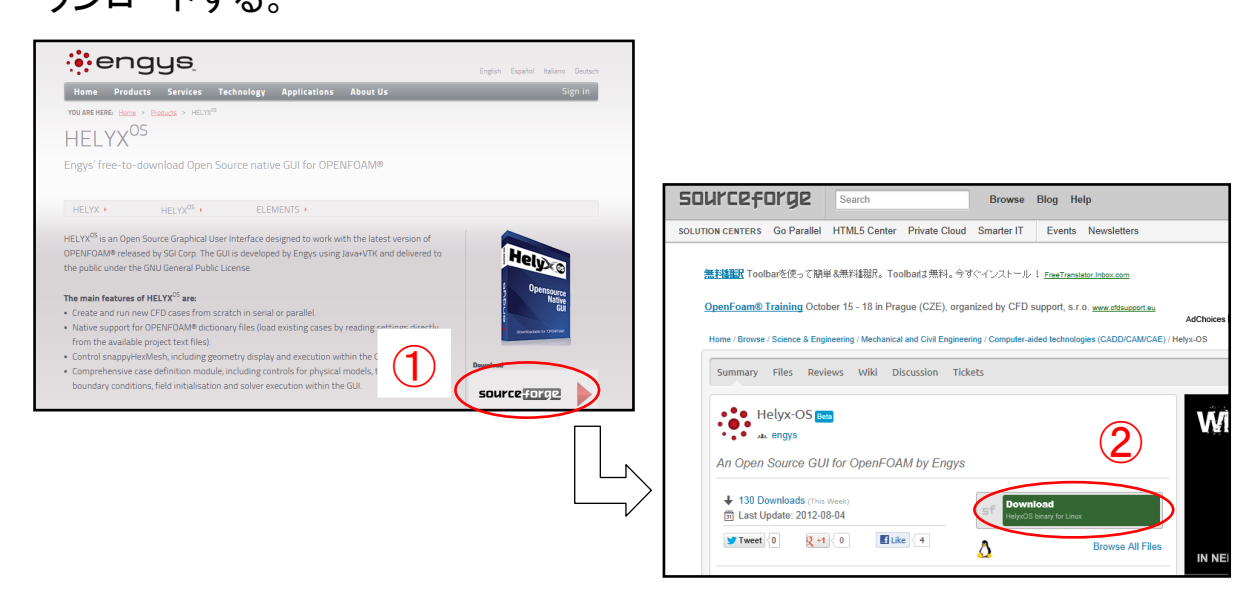

②のダウンロードを押して少し待つ

*2012.9.15* 7/112

オープン*CAE*初心者勉強会 第*17*回勉強会 岐阜市生涯学習センター

#### 2.インストール

http://sourceforge.net/p/helyx-os/wiki/DownloadAndInstallation/ http://www.geocities.jp/penguinitis2002/study/OpenFOAM/HelyxOS/HelyxOS.html

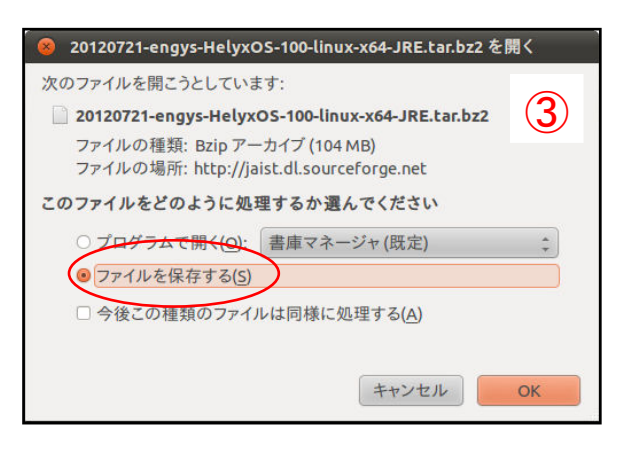

インストールにおいて参考にさせて頂きました

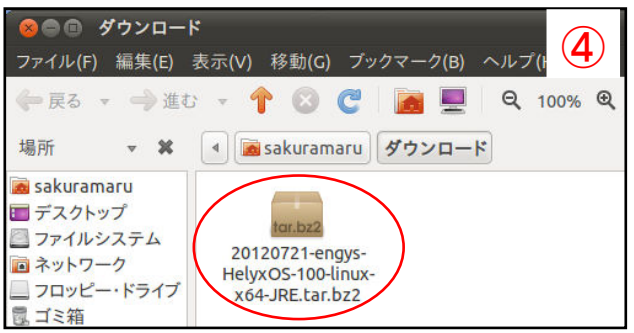

ダウンロードした圧縮ファイル

*2012.9.15* 8/112

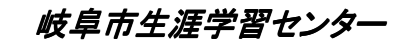

2.インストール

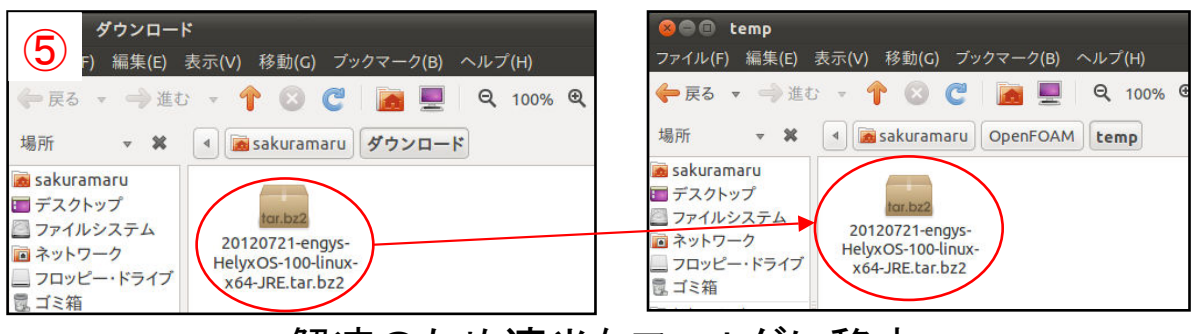

## 解凍のため適当なフォルダに移す

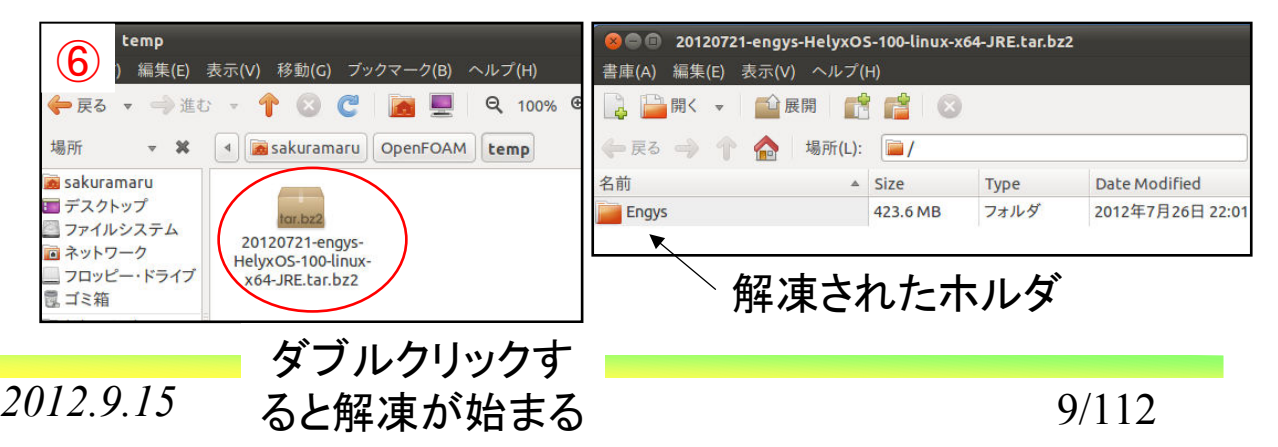

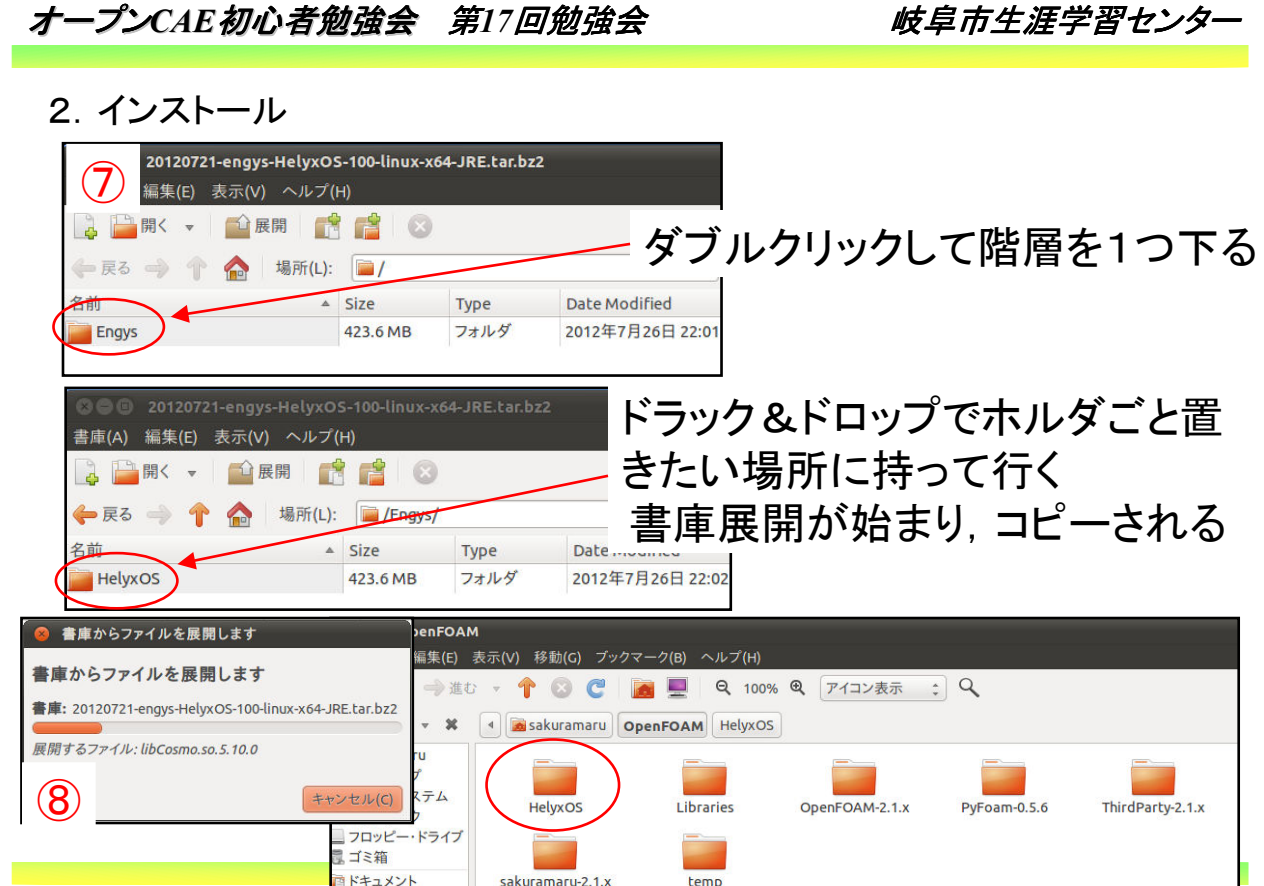

 $2012.9.15$  **10**<sup> $x_1$ </sup> **10**/112

 $\overline{a}$ 

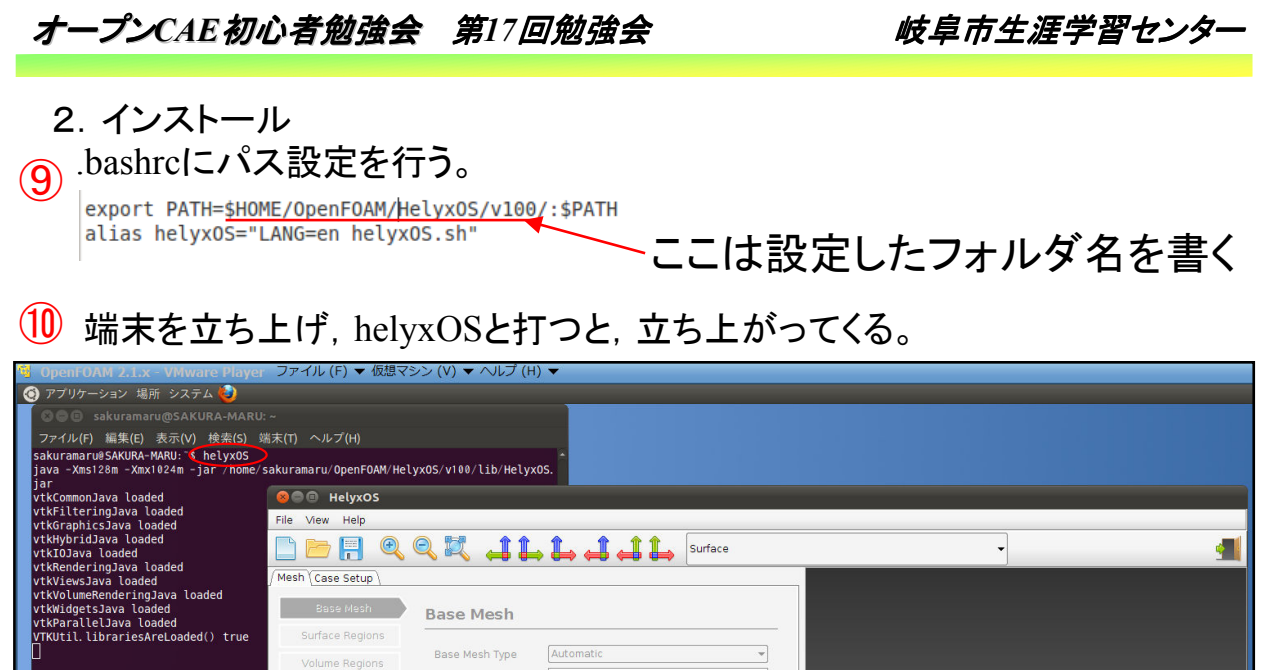

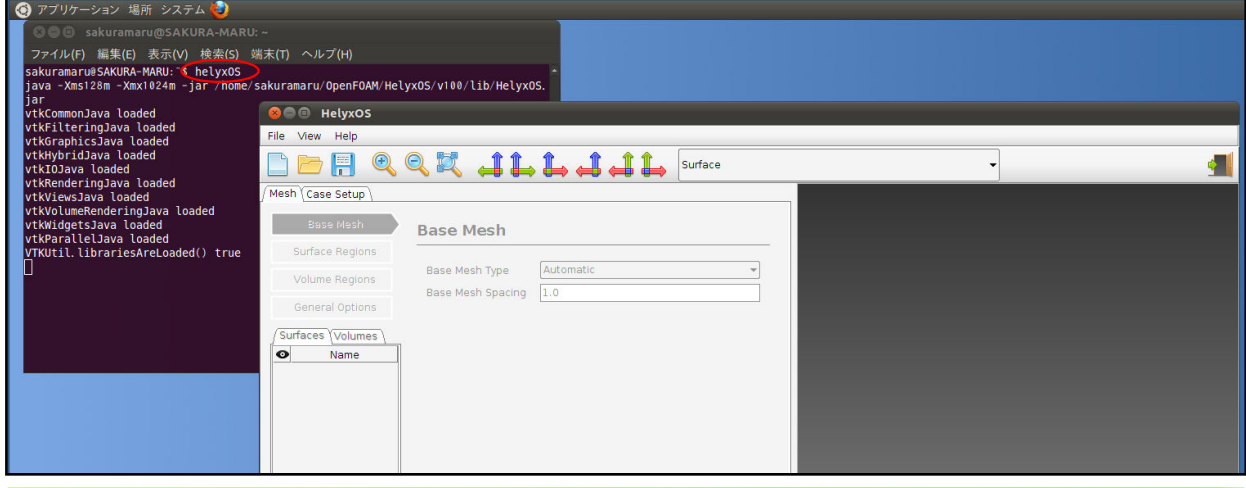

*2012.9.15* 11/112

オープン*CAE*初心者勉強会 第*17*回勉強会 岐阜市生涯学習センター 1.概要 2.インストール 3.メッシュモデルの設定 4.計算の設定,実施(RAS) 5.計算の設定,実施(LES) 6.エラー 7.まとめ 8.質疑・応答・その他

このようなモデルの設定を実施していく(第15回のモデル)。

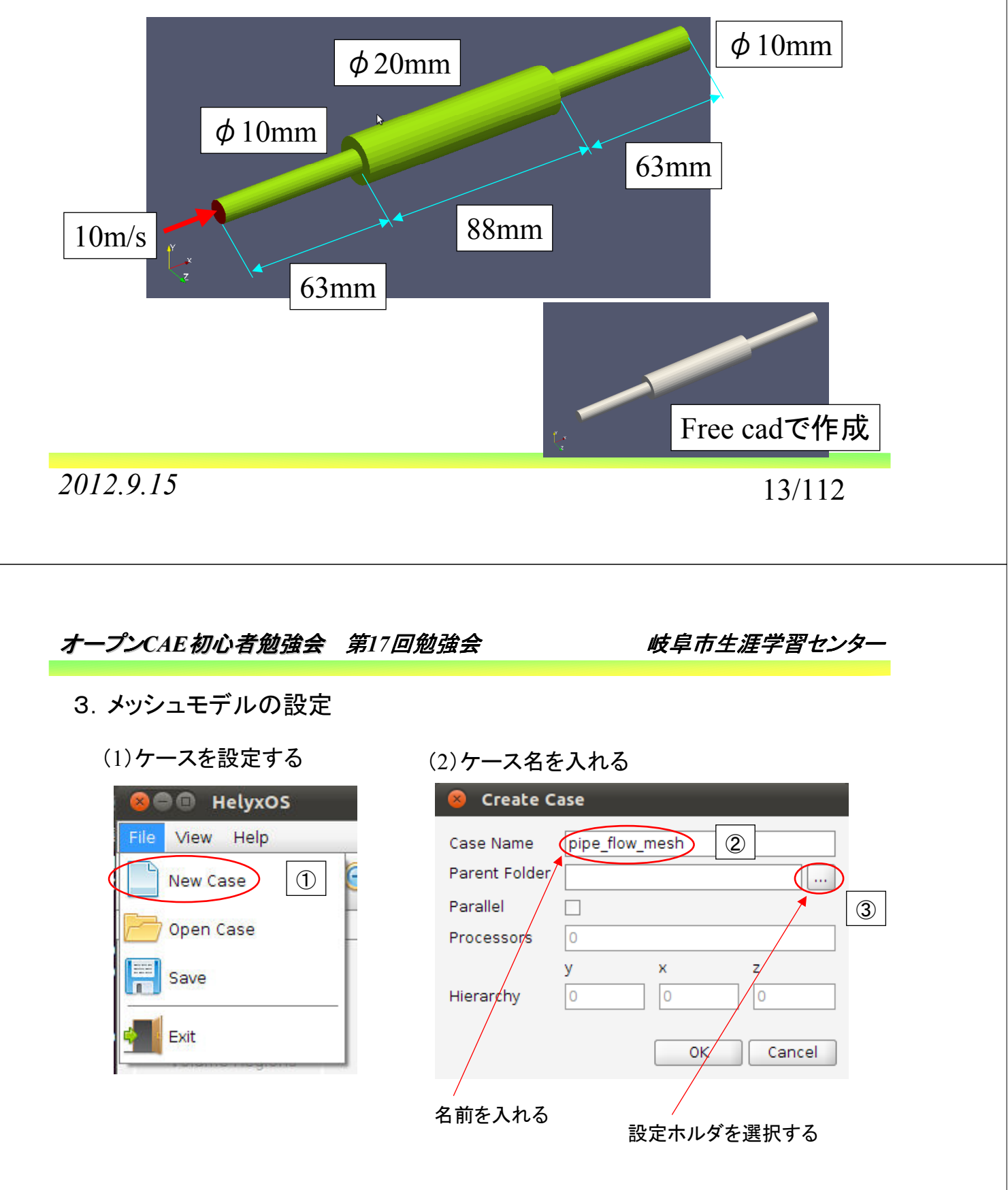

*2012.9.15* 14/112

(3)ケースホルダ位置を設定する

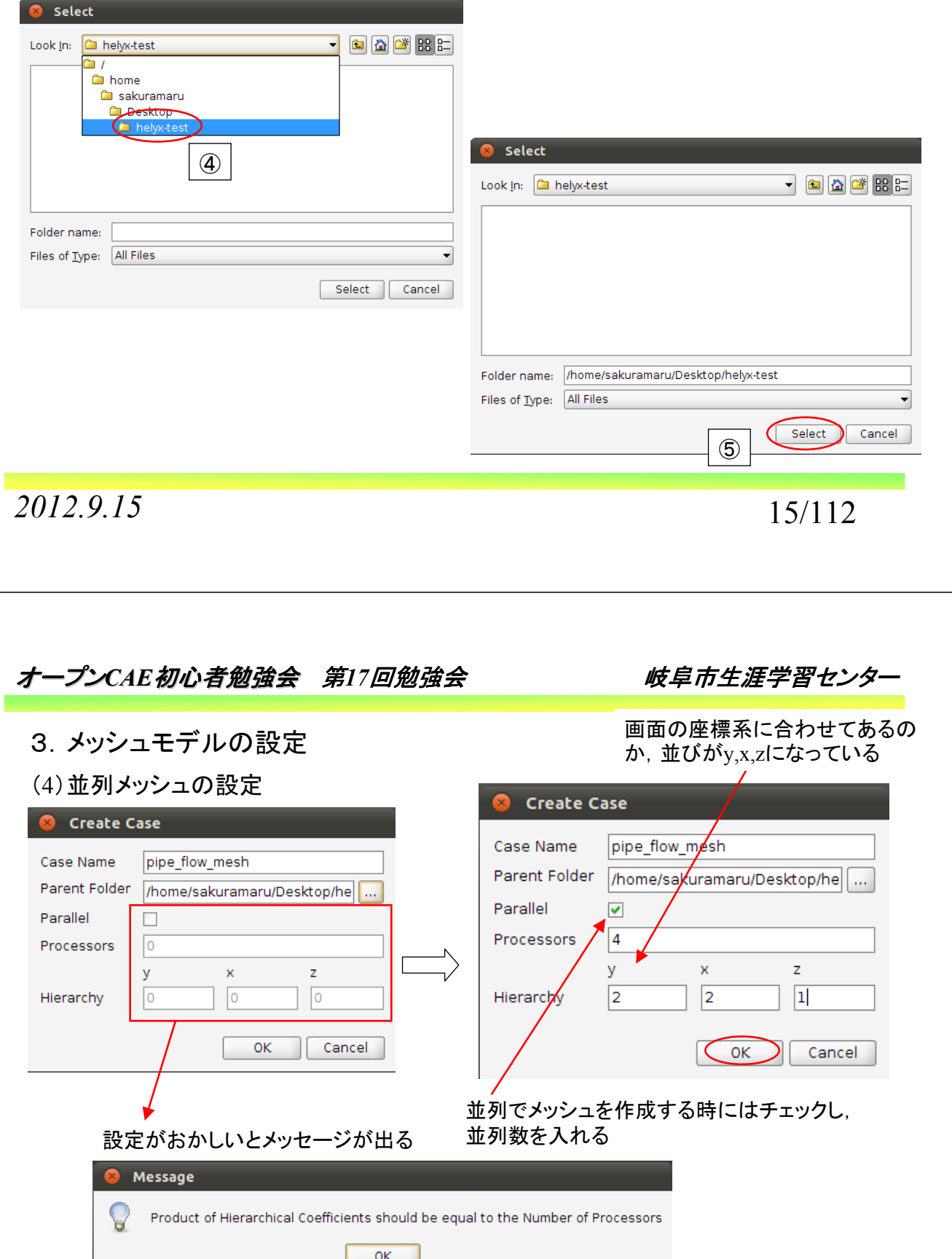

*2012.9.15* 16/112

(5)設定ファイルの書き出し みんじょう しゅうしゃ なぜかsystemの下に出来ている

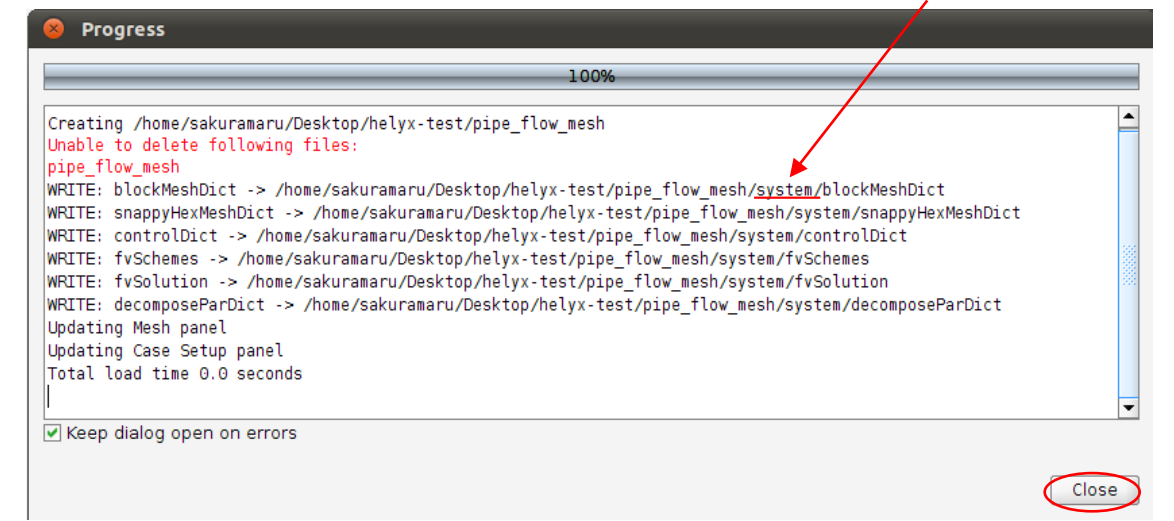

*2012.9.15* 17/112

オープン*CAE*初心者勉強会 第*17*回勉強会 岐阜市生涯学習センター

- 3.メッシュモデルの設定
- (5)設定ファイルの書き出し

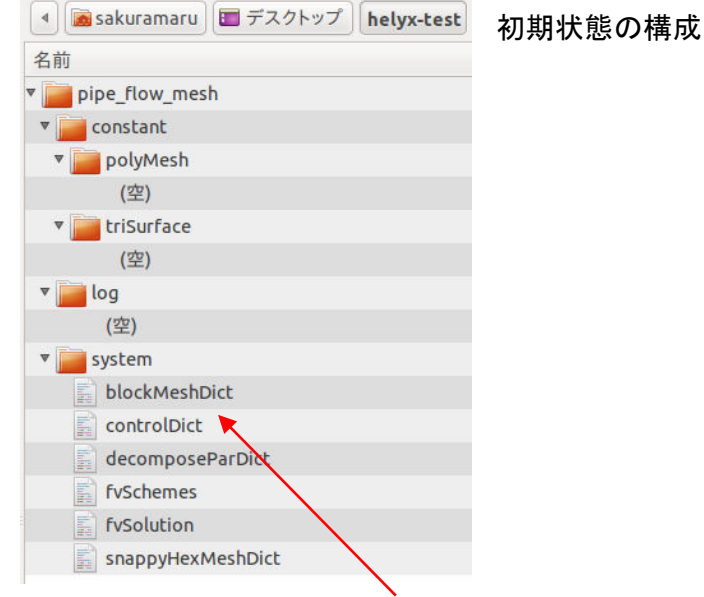

なぜかsystemの下に出来ている。helyxOSの作法か?

*2012.9.15* 18/112

- 3.メッシュモデルの設定
- (6)設定ファイルのチェック 初期状態はどうなっているか?

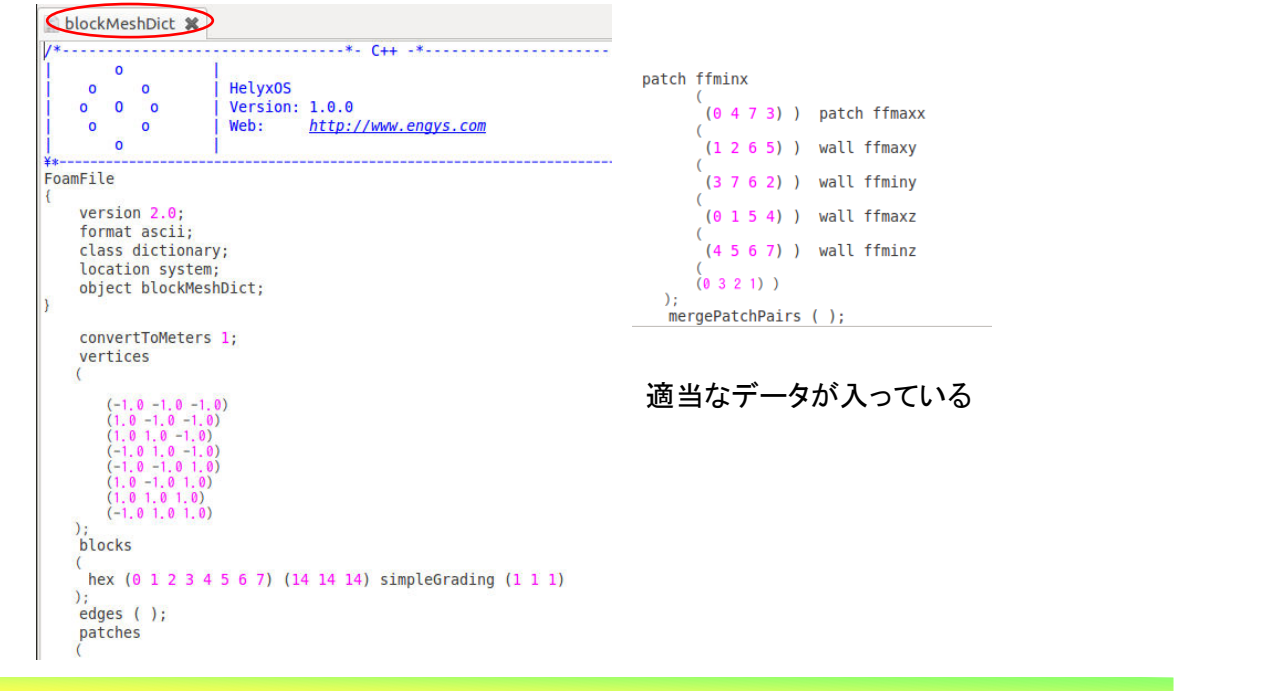

*2012.9.15* 19/112

オープン*CAE*初心者勉強会 第*17*回勉強会 岐阜市生涯学習センター

- 3.メッシュモデルの設定
- (6)設定ファイルのチェック 初期状態はどうなっているか?

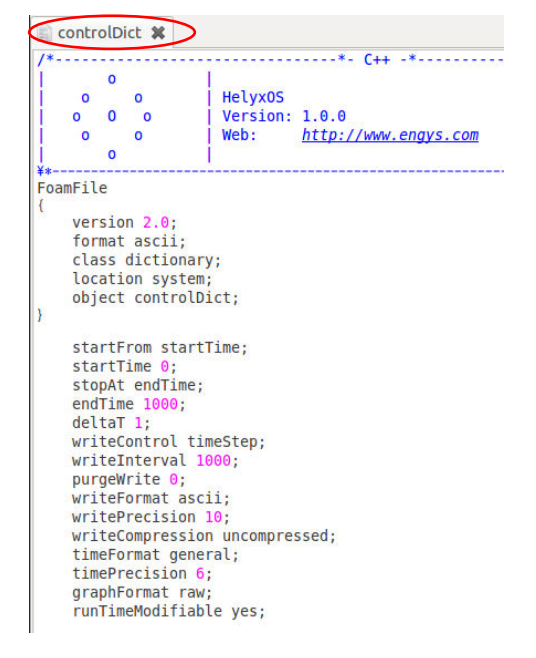

*2012.9.15* 20/112

- 3.メッシュモデルの設定
- (6)設定ファイルのチェック 初期状態はどうなっているか?

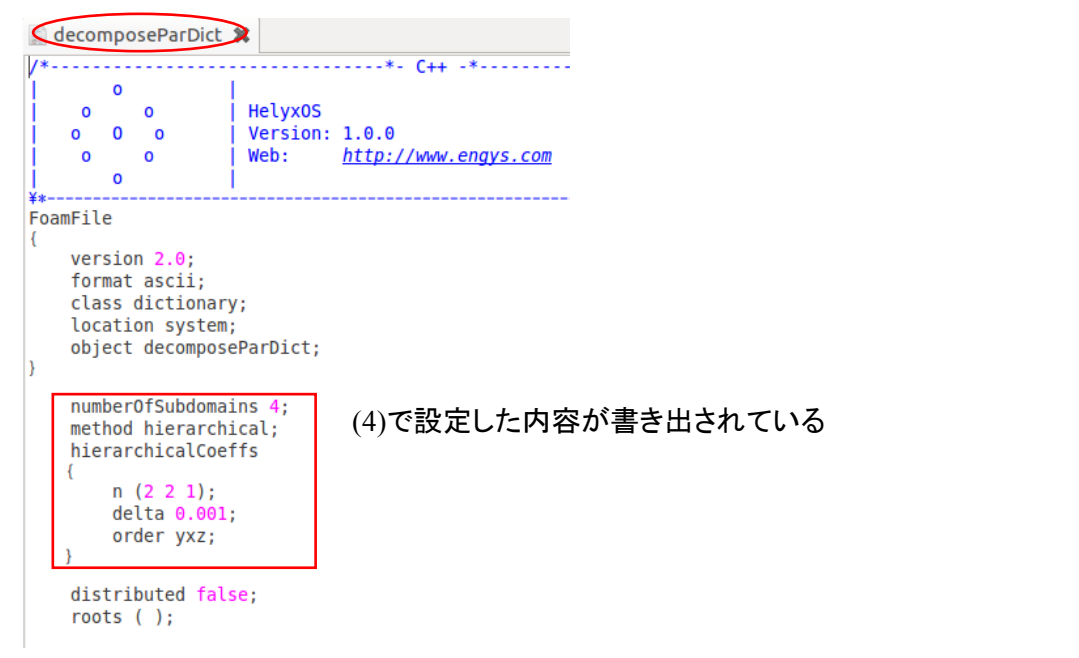

*2012.9.15* 21/112

## オープン*CAE*初心者勉強会 第*17*回勉強会 岐阜市生涯学習センター

- 3.メッシュモデルの設定
- (6)設定ファイルのチェック 初期状態はどうなっているか?

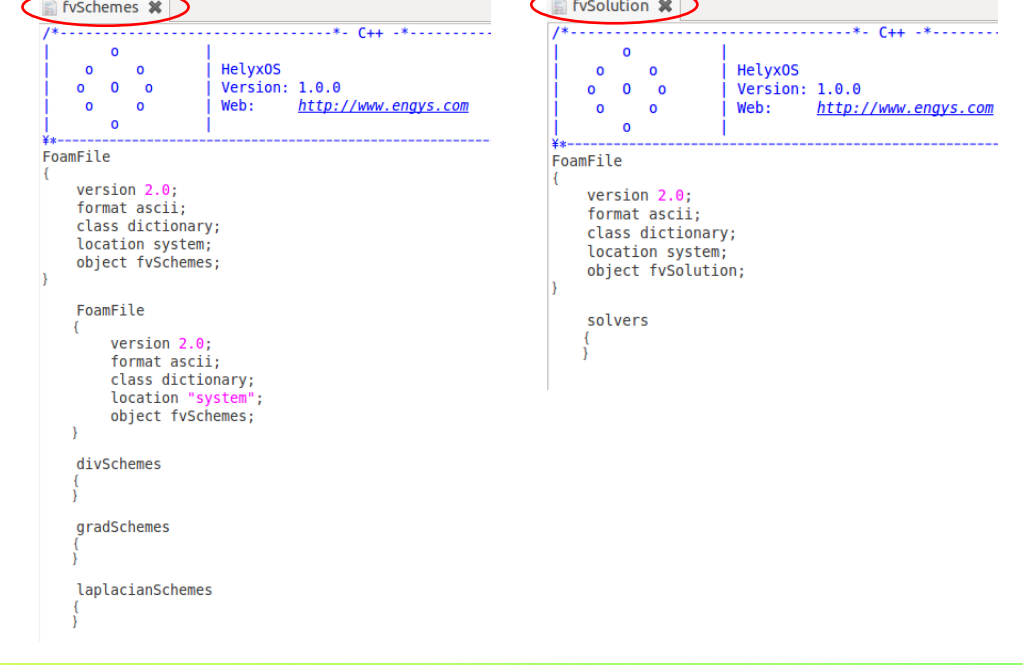

*2012.9.15* 22/112

(6)設定ファイルのチェック 初期状態はどうなっているか?

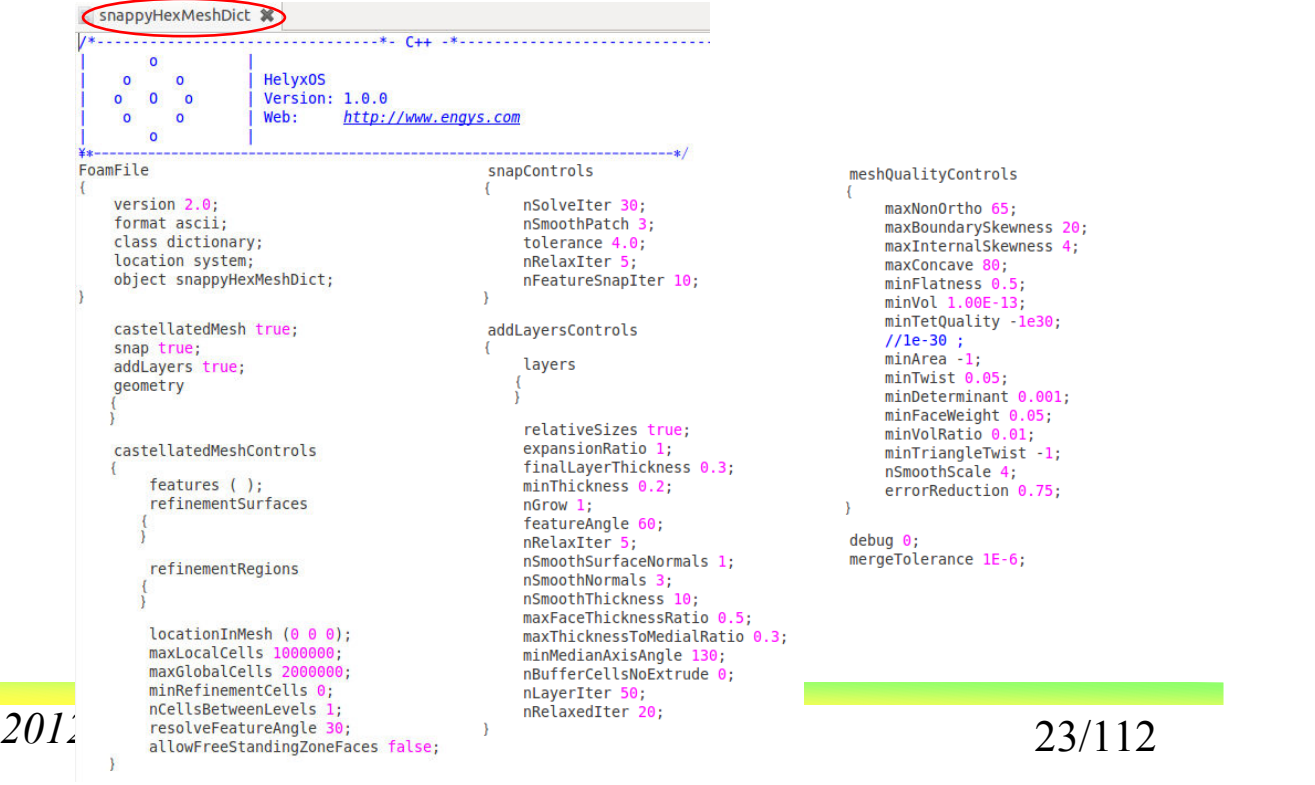

オープン*CAE*初心者勉強会 第*17*回勉強会 岐阜市生涯学習センター

- 3.メッシュモデルの設定
- (7)stlファイルの用意

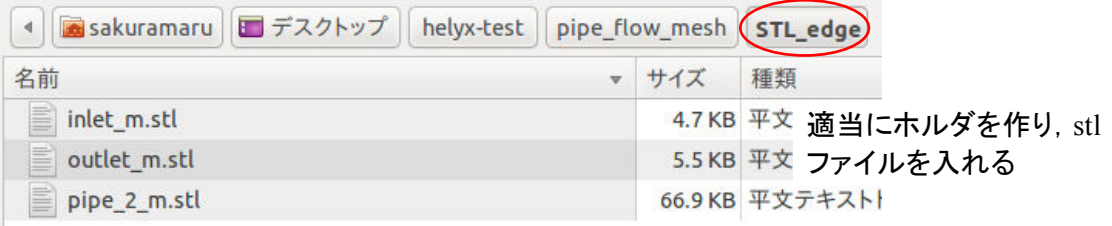

適当なホルダを作成してモデル作成に使うstlデータを入れる。通常 OpenFOAMで使われるconstant/triSurfaceのホルダに入れない事

constant/triSurfaceのホルダにに入れると,(12)に示すようにstlファイル をインポートするとファイルの中身が消えるから注意

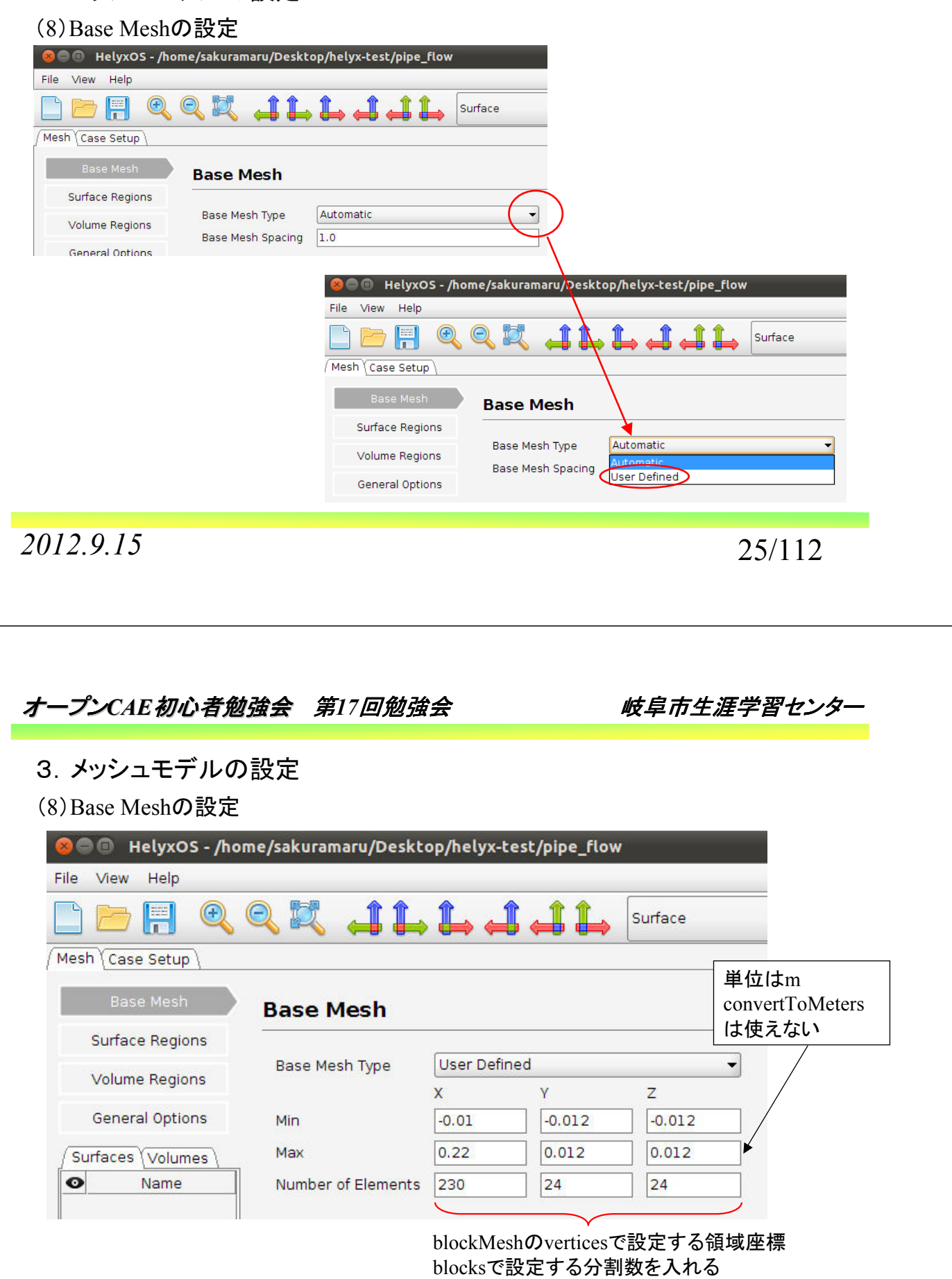

*2012.9.15* 26/112

(9)表示の切り替え

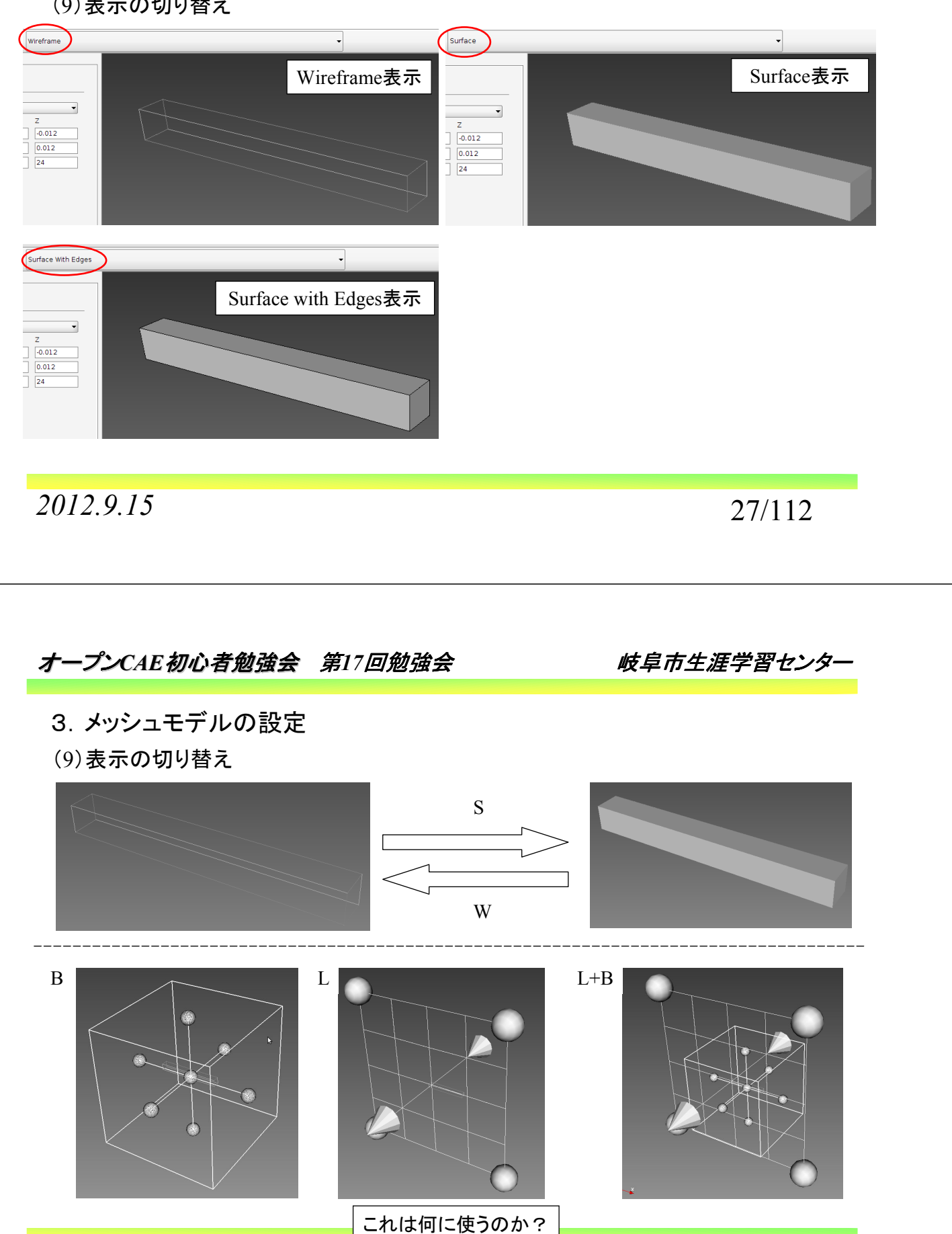

*2012.9.15* 28/112

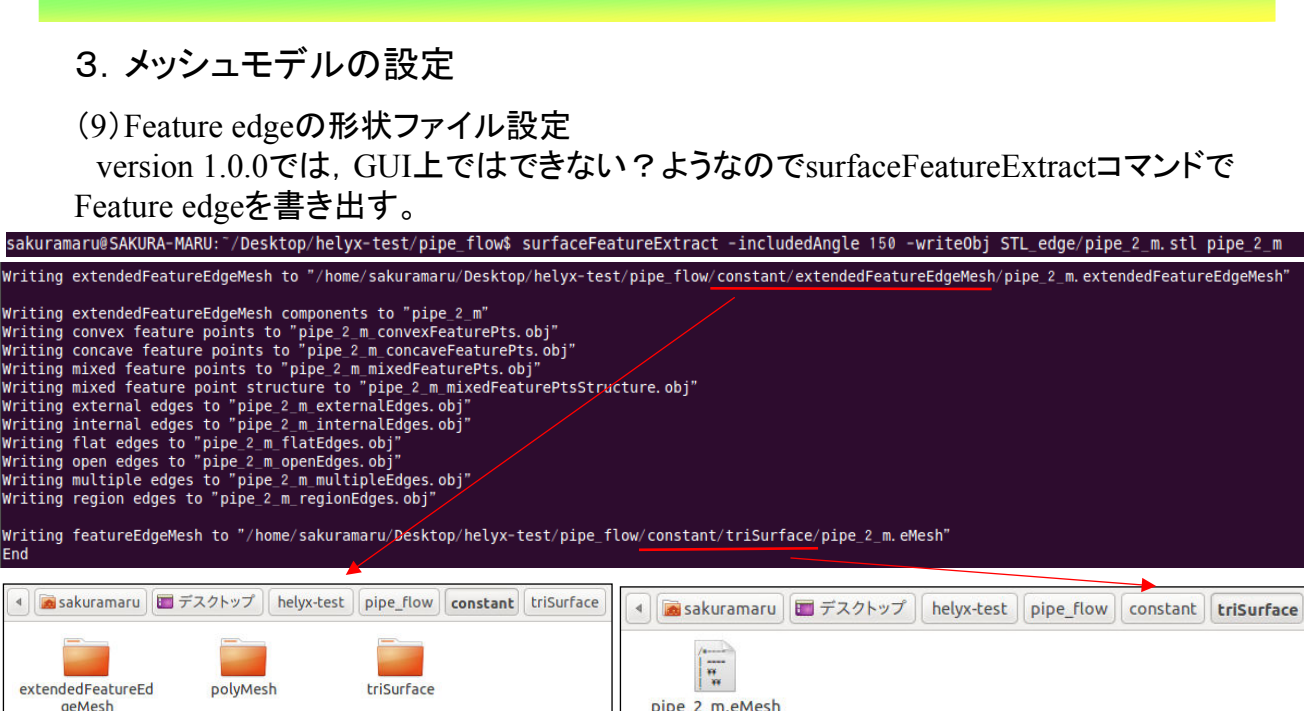

 $\sqrt{\frac{1}{n}}$ pipe\_2\_m.<br>extendedFeatureEd<br>geMesh *2012.9.15* 29/112

オープン*CAE*初心者勉強会 第*17*回勉強会 岐阜市生涯学習センター

3.メッシュモデルの設定

(9)Feature edgeの形状ファイル設定

ただ, constant/triSurfaceのホルダに書き出された拡張子eMeshのファイルは, そのま まFeature edgeの設定をするとファイルの中身が消えてしまうので,面倒だが他のフォル ダに移す。(他に何かいい方法はないか?)

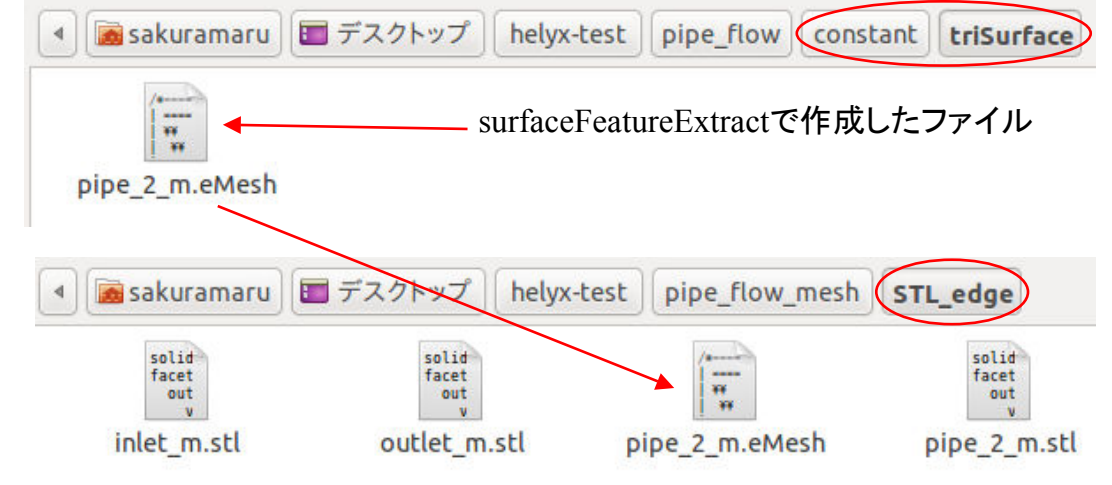

*2012.9.15* 30/112

 $(10)$  Feature edgeの読み込み

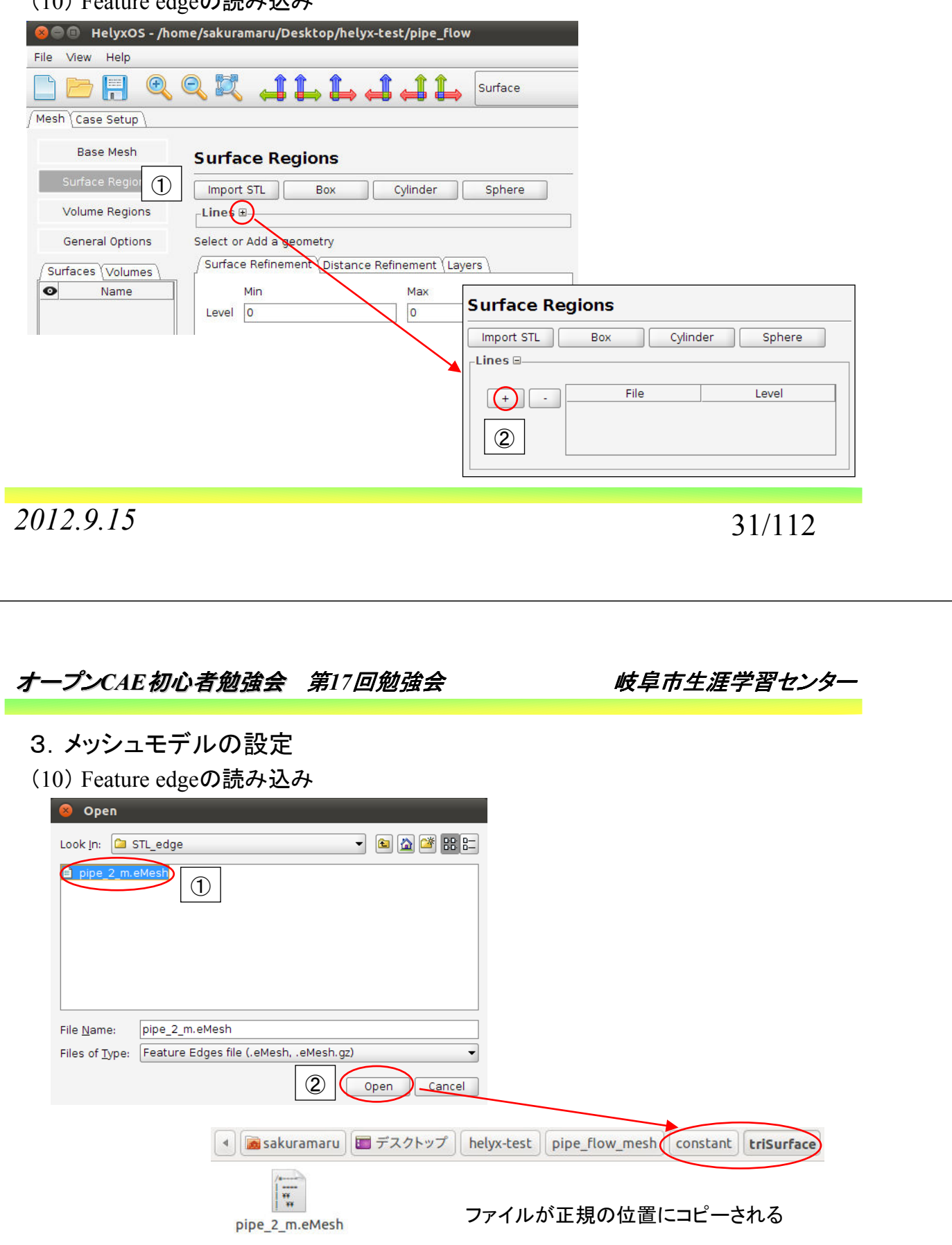

*2012.9.15* 32/112

(10) Feature edgeの読み込み

constant/triSurfaceのホルダにファイルを入れ読み込みの操作をするとファイルの中 身が消える。注意が必要。

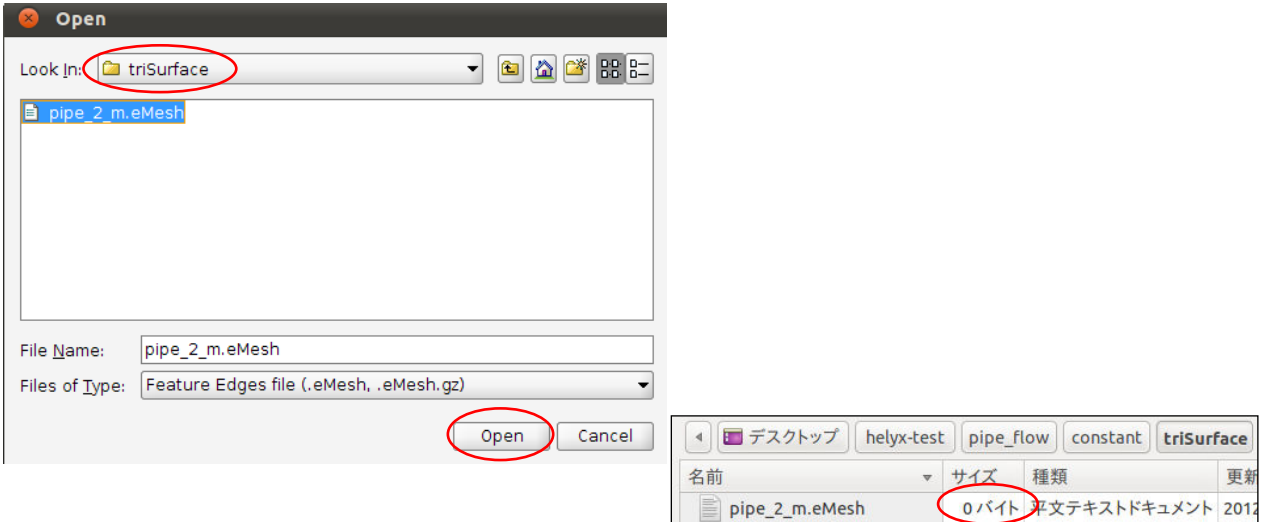

*2012.9.15* 33/112

オープン*CAE*初心者勉強会 第*17*回勉強会 岐阜市生涯学習センター

3.メッシュモデルの設定

(11) Feature edgeの分割レベル設定

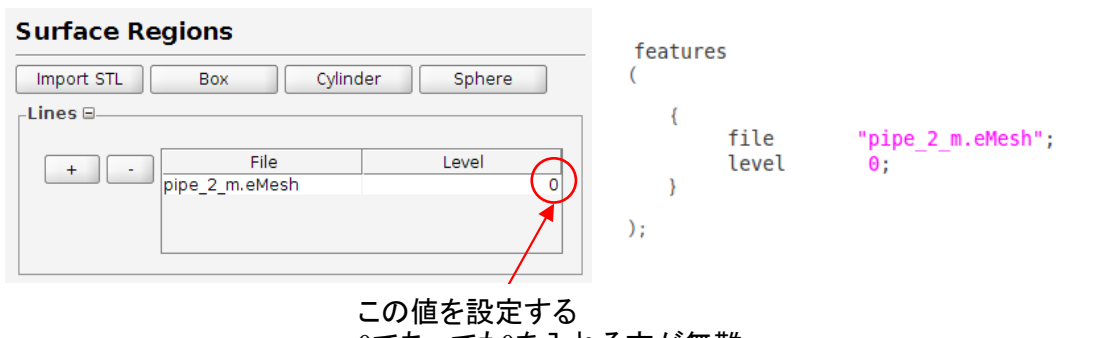

0であっても0を入れる方が無難

(12)STLファイルのインポート

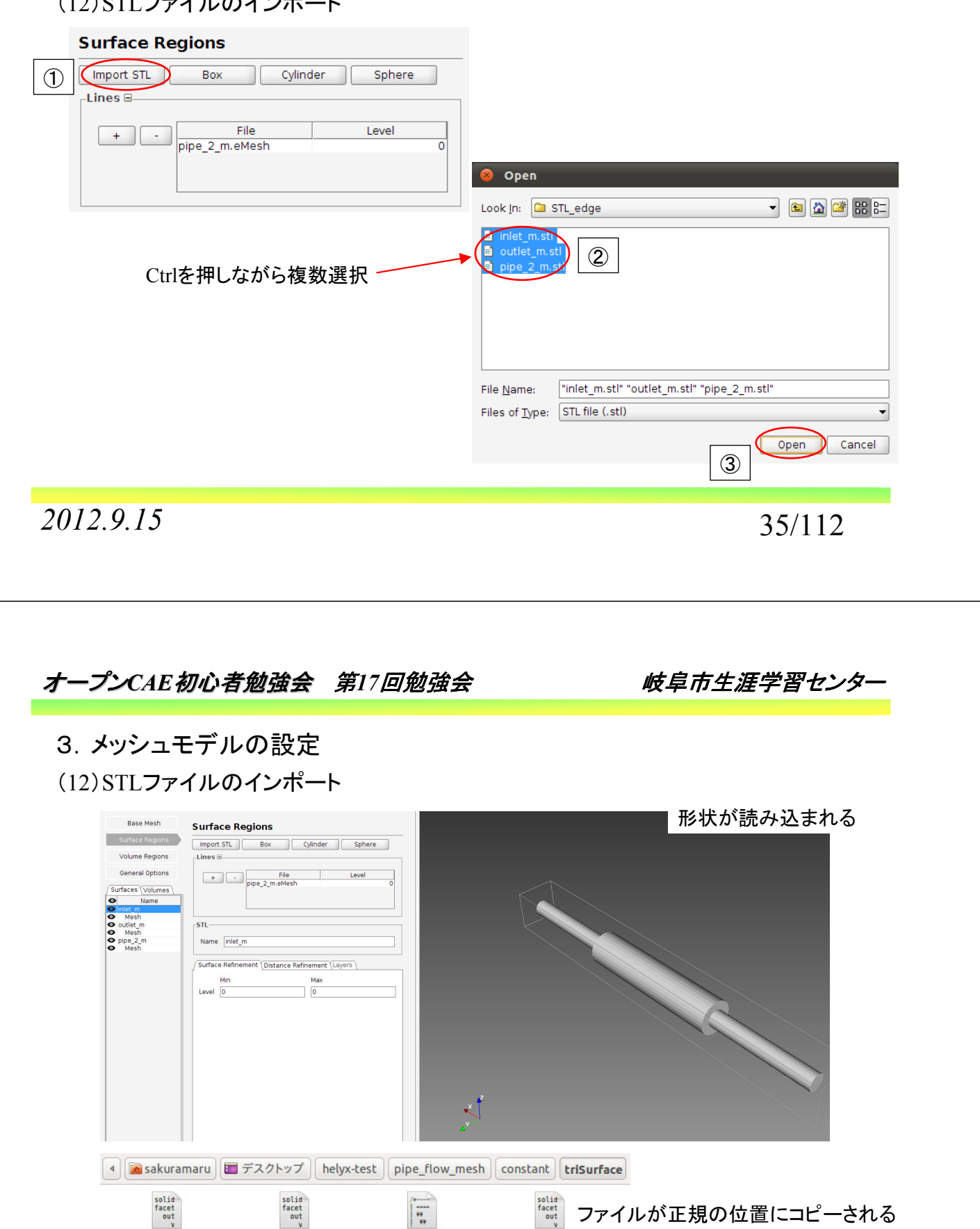

pipe\_2\_m.stl

*2012.9.15* 36/112

inlet\_m.stl

outlet\_m.stl

pipe\_2\_m.eMesh

(13)STLファイルのサーフェスリファインの設定

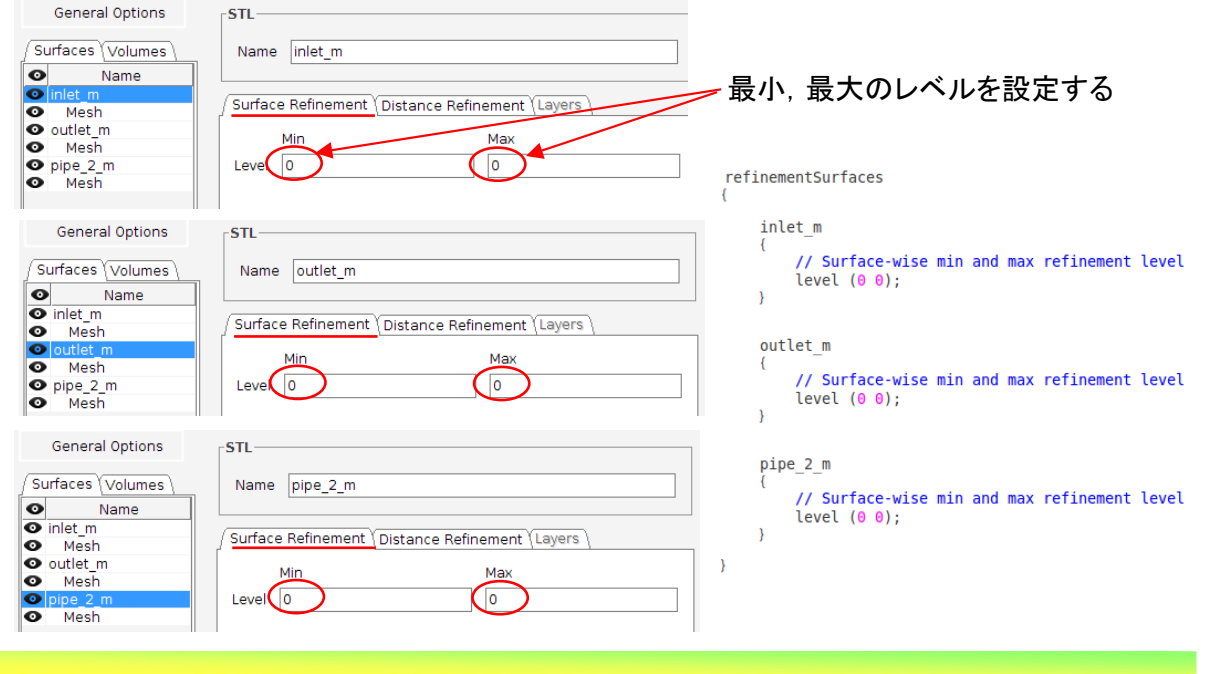

*2012.9.15* 37/112

オープン*CAE*初心者勉強会 第*17*回勉強会 岐阜市生涯学習センター 3.メッシュモデルの設定 (14)レイヤーコントロールの設定Base Mesh lavers **Surface Regions**  $\overline{\mathbf{f}}$ Cylinder Import STL Box Sphere pipe 2 m Mesh  $\mathcal{L}_{\mathcal{L}}$ Volume Regions Lines ⊟ nSurfaceLayers 3; General Options File Level J)  $\begin{bmatrix} + \\ -1 \end{bmatrix}$ Surfaces Volumes D **O**<br> **O** inlet\_m<br> **O** Mesh<br> **O** outlet\_m<br> **O** pipe 2\_m<br> **O** pipe 2\_m -<br>Patch Name Mesh Surface Refinement Distance Refinement Layers a dhe ann an 1970.<br>Martin Carlotta ann an 1970 ann an 1970 ann an 1970 ann an 1970 ann an 1970 ann an 1970 ann an 1970 ann an 197  $\sqrt{3}$ Number Of Layers ( **Relative Size**  $\checkmark$ Final Laver Thickness 0.3 Laver Min Thickness  $0.2$ Layer Streching  $1.0$ 

*2012.9.15* 38/112

(15)メッシュ作成スタート点の設定

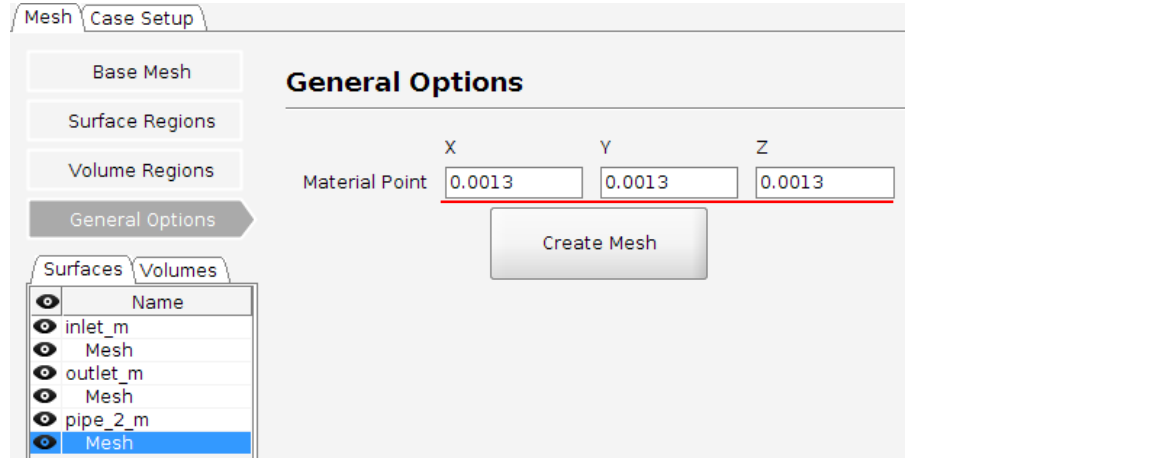

locationInMesh (0.0013 0.0013 0.0013);

*2012.9.15* 39/112

オープン*CAE*初心者勉強会 第*17*回勉強会 岐阜市生涯学習センター 3.メッシュモデルの設定 (16)メッシュ作成の実行  $\sqrt{\text{Mesh}\left(\text{Case Setup}\right)}$ **Base Mesh General Options** Surface Regions  $\mathbf{v}$  $\overline{z}$ Volume Regions Material Point 0.0013  $\sqrt{0.0013}$  $\sqrt{0.0013}$ General Opti Create Mesh Surfaces Volumes  $\bullet$ Name O<br>
O inlet\_m<br>
O Mesh<br>
O pipe\_2\_m<br>
O pipe\_2\_m  $\odot$ **S**ave Save In: Ca pipe\_flow\_mesh  $- 88E$ **Constant** a constant<br>a STL\_edge<br>a system ここまで来る途中で細目にファイルをセーブしても 良い。ただ,設定の状態によっては,そのまま反 映しない事もある。(11)のFeature edgeを設定後 にセーブしてもその設定は反映されない?。aru/Desktop/helyx-test/pipe\_flov Folder name: / Files of Type: All Files ② Save Cancel *2012.9.15* 40/112

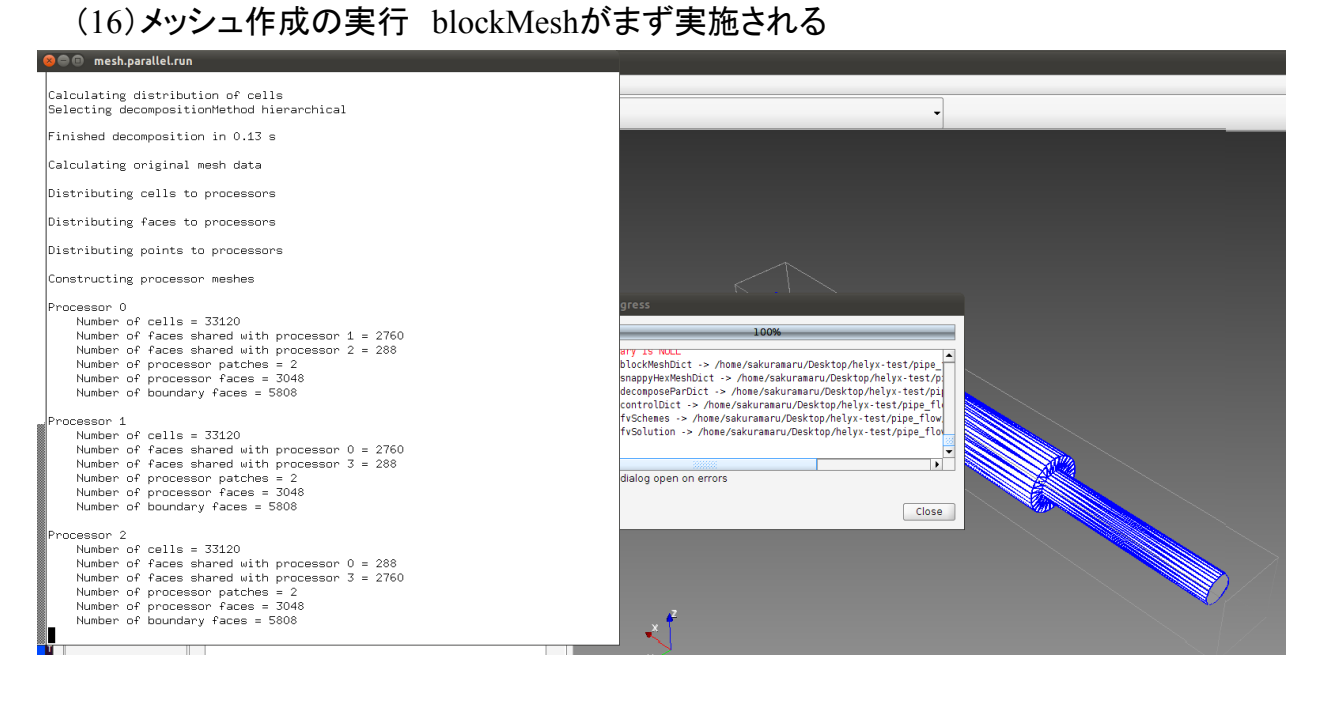

*2012.9.15* 41/112

オープン*CAE*初心者勉強会 第*17*回勉強会 岐阜市生涯学習センター

#### 3.メッシュモデルの設定

(16)メッシュ作成の実行 snappyHexMeshが次に実施される

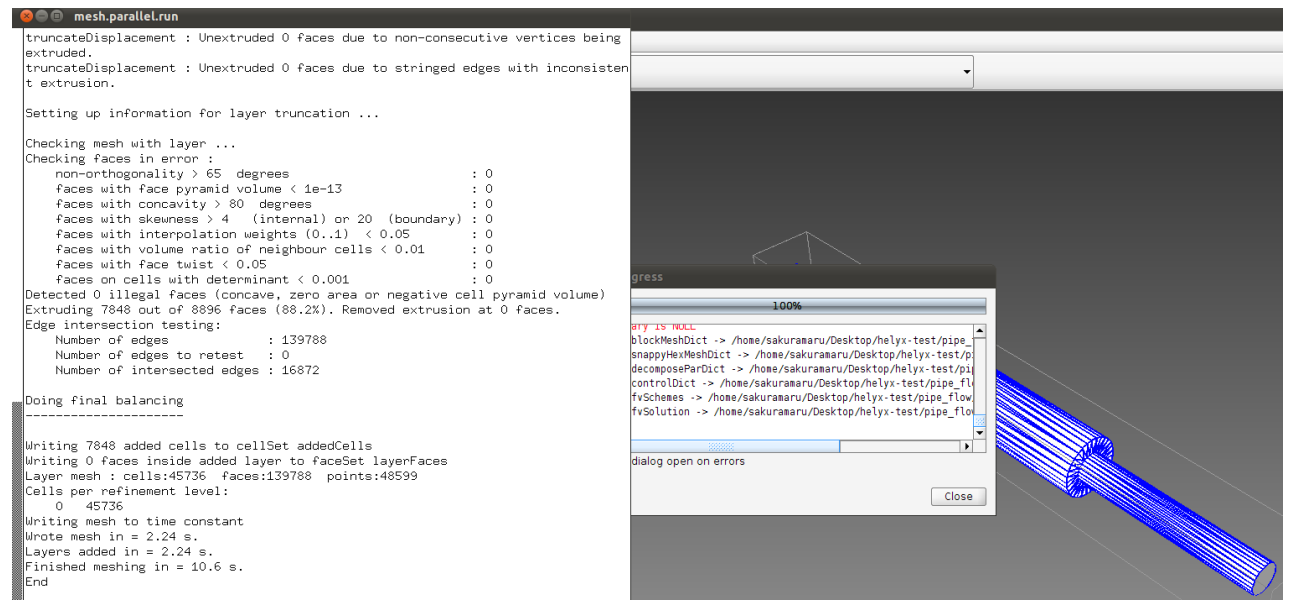

*2012.9.15* 42/112

(16)メッシュ作成の実行

 設定に不具合等がありメッシュ作成に失敗すると,ホルダに直接移動していらないファ イル等を手動で消す必要がある。そうでないとエラーが出て止まる。

Create time

--> FOAM FATAL ERROR: Case is already decomposed with 4 domains, use the -force option or manually remove processor directories before decomposing. e.g., rm -rf /home/sakuramaru/Desktop/helyx-test/pipe\_flow\_mesh/processor\*

From function decomposePar in file decomposePar.C at line 241.

FOAM exiting

*2012.9.15* 43/112

オープン*CAE*初心者勉強会 第*17*回勉強会 岐阜市生涯学習センター 3.メッシュモデルの設定 **O** ParaView 3.12.0 64-bit (17)メッシュの確認 File Edit View Sources Filters Tools Macros  $He$ Paraviewを使ってメッシュの状態を確認する 商 喇 開りの子  $\Delta$ A  $^{\circ}$  $\mathcal{L}$  $0.5$ Rep 图 openfoam paraview.sh %  $\bigcirc$ touch case.foam paraview --data=case.foam Pipeline Browser Management and an 日区 **B** builtin: case.foam ...<br>http://www.com/andrail@[**X**] Object Inspector Properties Display Information **Apply Reset X** Delete Đ File Name top/helyx-test/pipe flow mesh/case.foam Ñ. 今回は並列でメッシュを切った Case Type Reconstructed Case のでDecomposed Caseを選ぶExercise Composed Case Add dimensional units to array names

*2012.9.15* 44/112

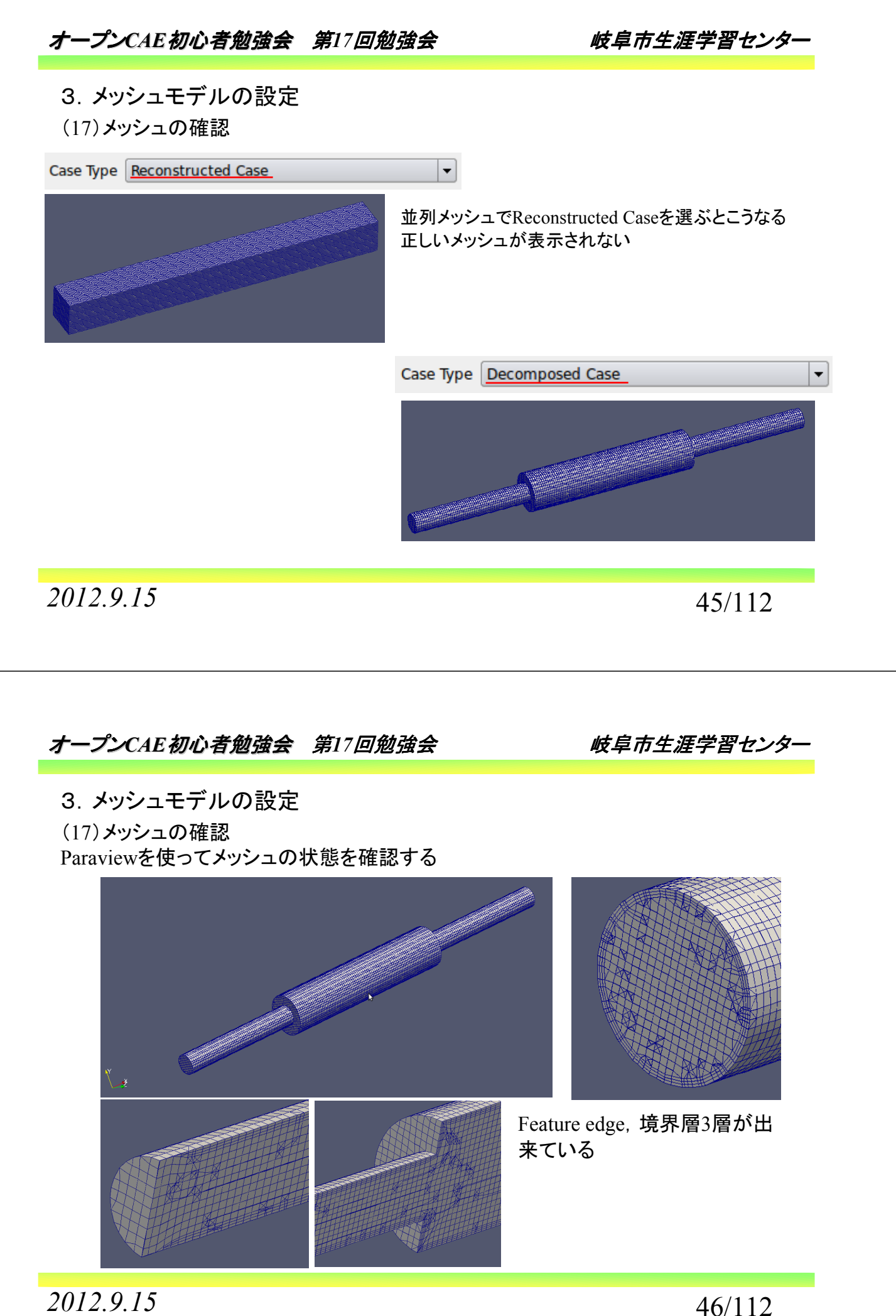

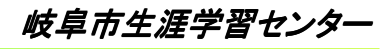

(18)メッシュ用設定ファイル構成

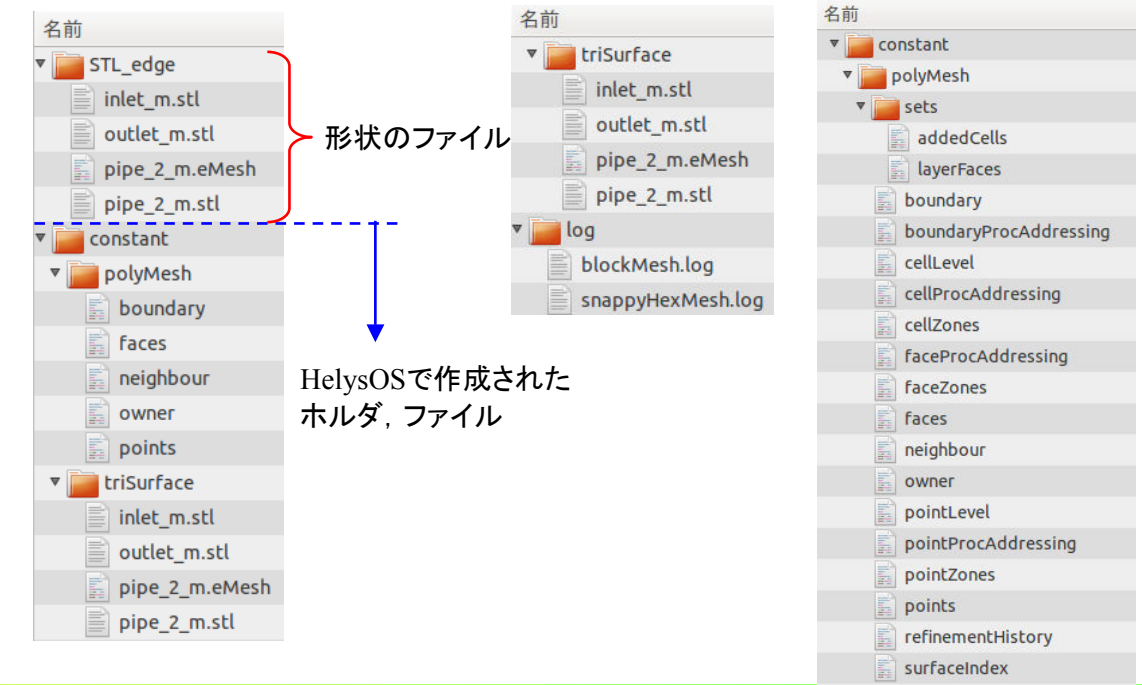

*2012.9.15* 47/112

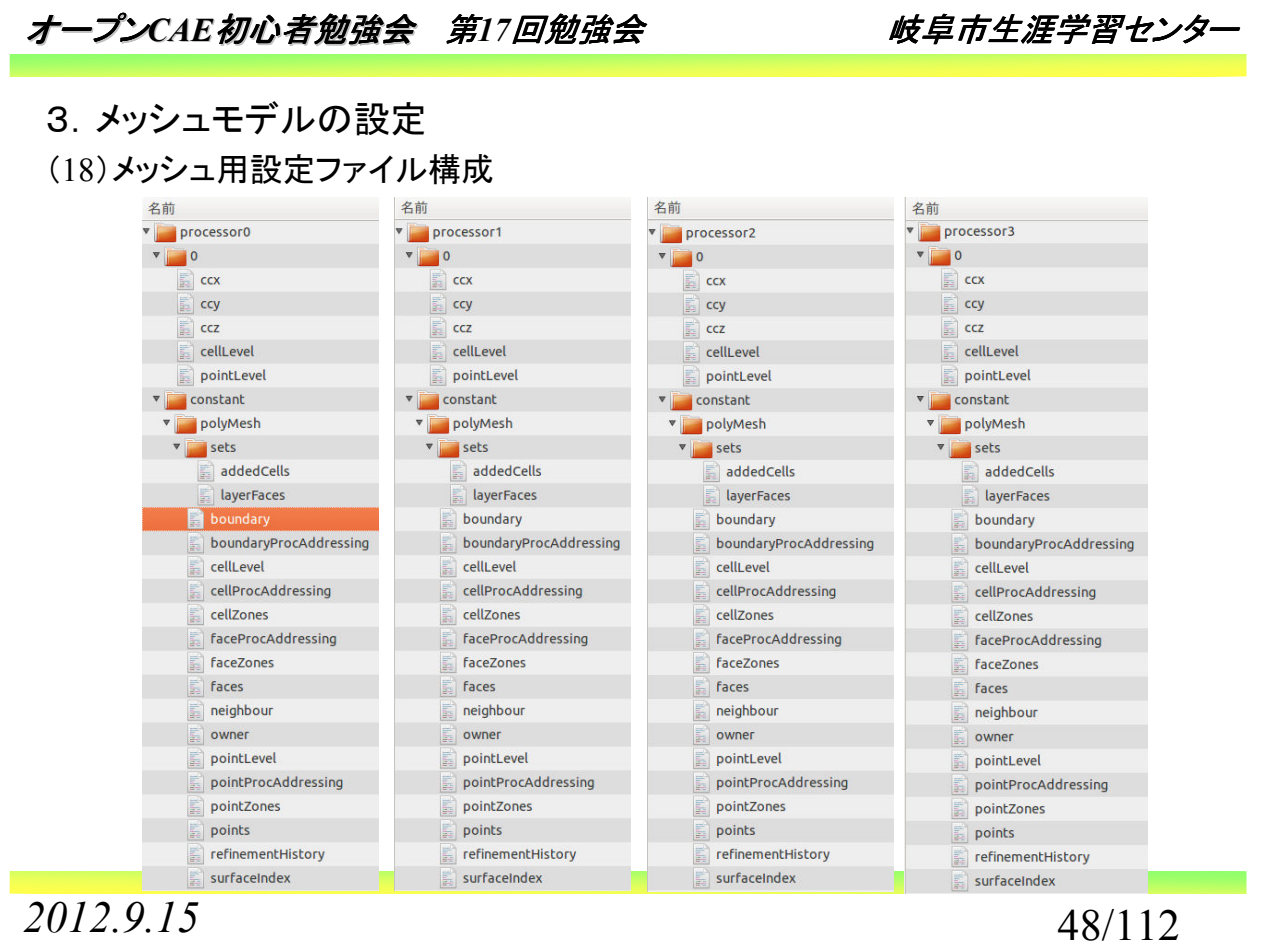

(18)メッシュ用設定ファイル構成

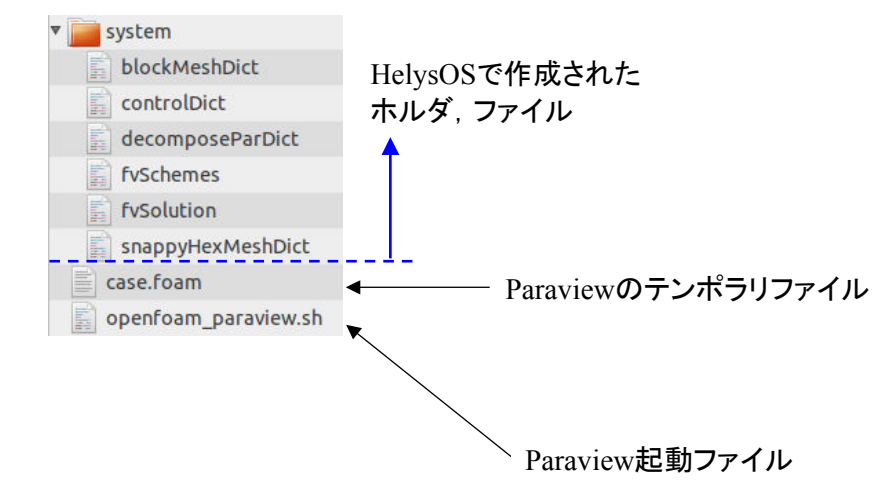

*2012.9.15* 49/112

オープン*CAE*初心者勉強会 第*17*回勉強会 岐阜市生涯学習センター 3.メッシュモデルの設定 (19)メッシュ用設定ファイルの中身 blockMeshDict  $\Box$  system FoamFile version 2.0;<br>format ascii;<br>class dictionary; blockMeshDict  $\boxed{\color{blue}\Box}$  controlDict location system;<br>object blockMeshDict; decomposeParDict  $\mathbb{E}$  fvSchemes convertToMeters  $\mathbb{E}$  fvSolution vertices (8)で設定した部分snappyHexMeshDict );<br>blocks hex (0 1 2 3 4 5 6 7) (230 24 24 ) simpleGrading (1 1 1) edges ( );<br>patches patch ffminx  $(0 4 7 3)$  ) patch ffmaxx  $(1 2 6 5)$  ) wall ffmaxy  $(3 7 6 2)$  ) wall ffminy  $(0 1 5 4)$  ) wall ffmaxz  $(4 5 6 7)$  ) wall ffminz  $(0 3 2 1)$ );<br>mergePatchPairs ();

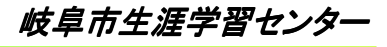

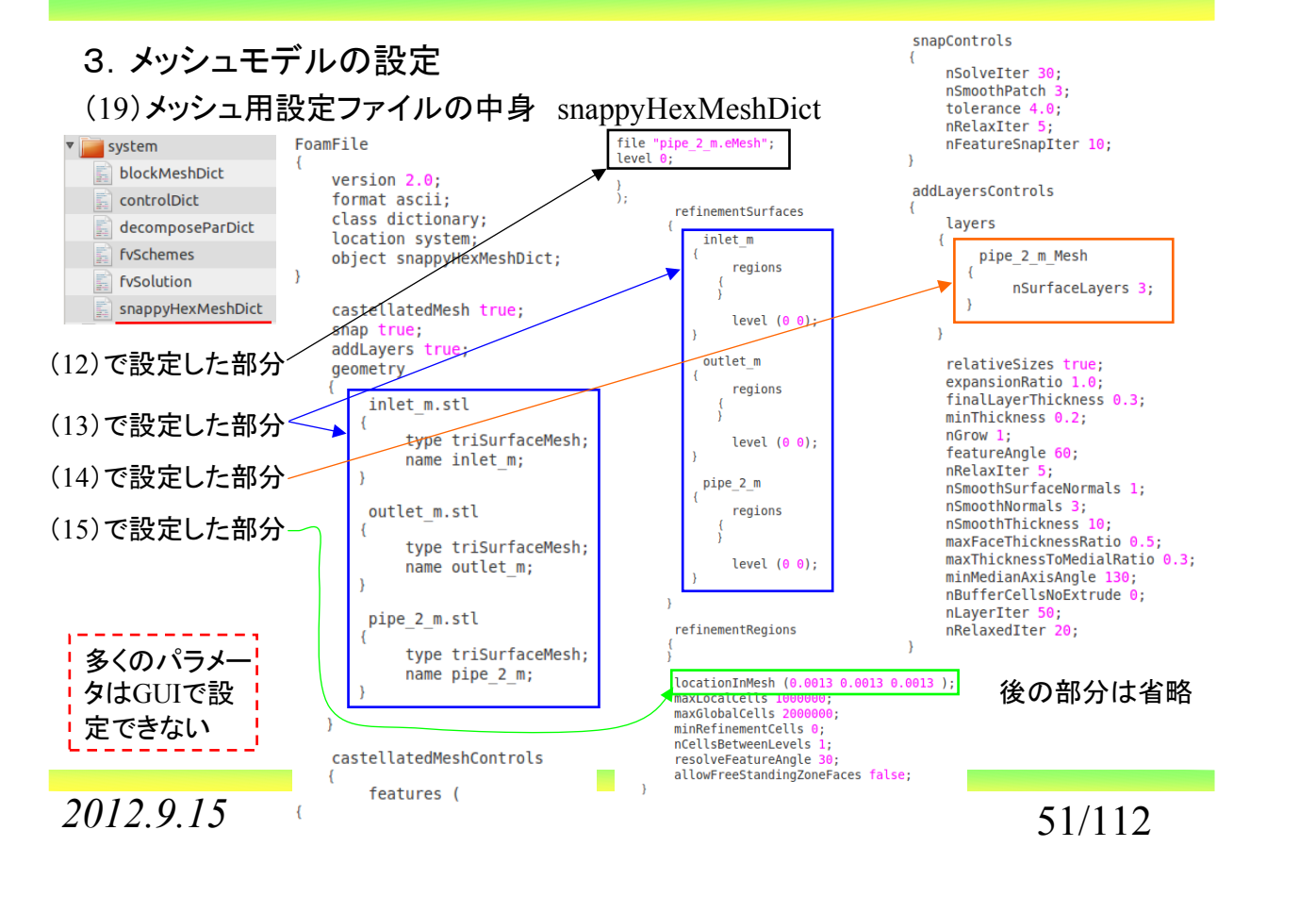

## オープン*CAE*初心者勉強会 第*17*回勉強会 岐阜市生涯学習センター

#### 3.メッシュモデルの設定

(20)メッシュ用設定ファイルの再読み込み(Create Meshを実行し, Mesh完了後)

![](_page_25_Picture_174.jpeg)

*2012.9.15* 52/112

(20)メッシュ用設定ファイルの再読み込み(Create Meshを実行し, Mesh完了後)

![](_page_26_Picture_88.jpeg)

*2012.9.15* 53/112

オープン*CAE*初心者勉強会 第*17*回勉強会 岐阜市生涯学習センター

#### 3.メッシュモデルの設定

(20)メッシュ用設定ファイルの再読み込み(Create Meshを実行する前にセーブした場合) この場合にはMeshの設定が操作できる。

![](_page_26_Picture_89.jpeg)

*2012.9.15* 54/112

1.概要 2.インストール 3.メッシュモデルの設定 4.計算の設定,実施(RAS) 5.計算の設定,実施(LES) 6.エラー 7.まとめ 8.質疑・応答・その他

*2012.9.15* 55/112

オープン*CAE*初心者勉強会 第*17*回勉強会 岐阜市生涯学習センター

- 4.計算の設定,実施(RAS)
- (1)ケースを設定する

![](_page_27_Picture_77.jpeg)

*2012.9.15* 56/112

- 4.計算の設定,実施(RAS)
- (1)ケースを設定する

![](_page_28_Picture_66.jpeg)

*2012.9.15* 57/112

#### オープン*CAE*初心者勉強会 第*17*回勉強会 岐阜市生涯学習センター

- 4.計算の設定,実施(RAS)
- (2)計算モデルの設定

![](_page_28_Picture_67.jpeg)

*2012.9.15* 58/112

(2)計算モデルの設定

選択できるRASのモデルは次の16モデル。ver2.1.1では17モデル。

![](_page_29_Picture_89.jpeg)

*2012.9.15* 59/112

#### オープン*CAE*初心者勉強会 第*17*回勉強会 岐阜市生涯学習センター

#### 4.計算の設定,実施(RAS)

(3)物性の設定

![](_page_29_Picture_90.jpeg)

(3)物性のデータベース

![](_page_30_Picture_135.jpeg)

*2012.9.15* 61/112

SymmetryPlane

Cyclic

Empty

Wedge

![](_page_30_Figure_6.jpeg)

**Total Pressure** Freestream Pressure<br>Buoyant Pressure

zero Gradient

Pressure Directed Inlet Outlet Velocity

Freestream meestream<br>Inlet Outlet Velocity

Zero Gradient

![](_page_31_Picture_1.jpeg)

(4)境界条件の設定 Velocityには何があるか

![](_page_31_Picture_70.jpeg)

*2012.9.15* 63/112

## オープン*CAE*初心者勉強会 第*17*回勉強会 岐阜市生涯学習センター

4.計算の設定,実施(RAS)

(4)境界条件の設定 Velocityには何があるか

![](_page_31_Picture_71.jpeg)

## 11通りの設定が可能

(4)境界条件の設定 NativeのOpenFOAMでは

![](_page_32_Picture_137.jpeg)

並列処理の境界処理に使われるものもあるがかなりある

*2012.9.15* 65/112

オープン*CAE*初心者勉強会 第*17*回勉強会 岐阜市生涯学習センター

4.計算の設定,実施(RAS)

(4)境界条件の設定 Pressureには何があるか

![](_page_32_Picture_138.jpeg)

5通りの設定が可能

![](_page_33_Picture_1.jpeg)

(4)境界条件の設定 NativeのOpenFOAMでは

![](_page_33_Picture_130.jpeg)

*2012.9.15* 67/112

## オープン*CAE*初心者勉強会 第*17*回勉強会 岐阜市生涯学習センター

4.計算の設定,実施(RAS)

(4)境界条件の設定 インレット部

![](_page_33_Picture_131.jpeg)

今の所,選択できる項目はこれだけ

(4)境界条件の設定 Turbulenceには何があるか

![](_page_34_Picture_69.jpeg)

## オープン*CAE*初心者勉強会 第*17*回勉強会 岐阜市生涯学習センター

#### 4.計算の設定,実施(RAS)

![](_page_34_Picture_70.jpeg)

(4)境界条件の設定 Turbulenceには何があるか

![](_page_35_Picture_66.jpeg)

## オープン*CAE*初心者勉強会 第*17*回勉強会 岐阜市生涯学習センター

- 4.計算の設定,実施(RAS)
- (4)境界条件の設定 アウトレット部

![](_page_35_Picture_67.jpeg)

#### (4)境界条件の設定 壁部

![](_page_36_Picture_95.jpeg)

 $\mathbf{y}$ 

*2012.9.15* 73/112

## オープン*CAE*初心者勉強会 第*17*回勉強会 岐阜市生涯学習センター

- 4.計算の設定,実施(RAS)
- (5)内部領域の初期設定

![](_page_36_Picture_96.jpeg)

*2012.9.15* 74/112

(6)計算スキームの設定(fvSchemes)

![](_page_37_Picture_80.jpeg)

## オープン*CAE*初心者勉強会 第*17*回勉強会 岐阜市生涯学習センター

#### 4.計算の設定,実施(RAS)

(7)ソルバーの設定(fvSolutions)

![](_page_37_Picture_81.jpeg)

細かい設定は 出来ない感じ

![](_page_38_Picture_1.jpeg)

![](_page_38_Picture_233.jpeg)

(8)書き出しコントロール

![](_page_38_Picture_234.jpeg)

オープン*CAE*初心者勉強会 第*17*回勉強会 岐阜市生涯学習センター 4.計算の設定,実施(RAS)(9)計算設定の書き出し中身 U procBoundary0to1 ffmaxz FoamFile  $\overline{\mathbf{A}}$  $\overline{\mathcal{L}}$ type processor: type fixedValue;  $\overline{\mathcal{X}}$ version  $2.0$ value uniform  $(0 0 0)$ ; format ascii;  $\overline{\mathcal{L}}$ procBoundary1to0 class volVectorField: location 0; ł ffminz type processor; object U;  $\mathbf{r}$  $\overline{1}$ À, type fixedValue; value uniform (0 0 0); procBoundary1to3 boundaryField J ł type processor; ffminx inlet m Mesh  $\overline{\mathcal{X}}$  $\overline{6}$ type pressureInletOutletVelocity;<br>value uniform (0 0 0); type fixedValue;<br>value uniform (10.0 0.0 0.0 ); procBoundary2to0  $\overline{\mathcal{X}}$ type processor;  $\overline{\mathbf{y}}$ ffmaxx outlet\_m\_Mesh  $\overline{\mathcal{L}}$ procBoundary2to3 type pressureInletOutletVelocity; type zeroGradient: ł value uniform  $(0 0 0)$ ; value uniform  $(0 0 0)$ ; type processor;  $\overline{\mathbf{r}}$  $\overline{\mathbf{3}}$ ffmaxy pipe 2 m Mesh procBoundary3to1  $\overline{\mathbf{f}}$  $\overline{\mathcal{L}}$ type fixedValue; type fixedValue; type processor; value uniform  $(0 0 0)$ ; value uniform  $(0 0 0)$ ;  $\overline{1}$  $\overline{\mathbf{y}}$ procBoundary3to2 ffminy procBoundary0to2 Ñ  $\overline{\mathcal{L}}$ type processor; type fixedValue; type processor;  $\overline{\phantom{a}}$ value uniform  $(0 0 0)$ ;  $\overline{\mathbf{r}}$ À dimensions  $[ 0 1 -1 0 0 0 0 ]$ ;<br>internalField uniform  $(0.0 0.0 0.0)$ ;

*2012.9.15* 78/112

![](_page_39_Figure_2.jpeg)

type processor:

*2012.9.15* 80/112

 $\overline{\phantom{a}}$ 

![](_page_40_Figure_1.jpeg)

![](_page_40_Figure_2.jpeg)

*2012.9.15* 81/112

![](_page_40_Figure_4.jpeg)

*2012.9.15* 82/112

(10)計算のスタート

![](_page_41_Picture_77.jpeg)

(11)計算結果

一応計算は動いた。今回は結果の検討が目的でないため,結果についてはここまで。

![](_page_42_Figure_5.jpeg)

オープン*CAE*初心者勉強会 第*17*回勉強会 岐阜市生涯学習センター

1.概要 2.インストール 3.メッシュモデルの設定 4.計算の設定,実施(RAS) 5.計算の設定,実施(LES) 6.エラー 7.まとめ

- 5.計算の設定,実施(LES)
- (1)ケースを設定する

![](_page_43_Picture_64.jpeg)

*2012.9.15* 87/112

オープン*CAE*初心者勉強会 第*17*回勉強会 岐阜市生涯学習センター

- 5.計算の設定,実施(LES)
- (1)ケースを設定する

![](_page_43_Picture_65.jpeg)

(2)計算モデルの設定

![](_page_44_Picture_80.jpeg)

*2012.9.15* 89/112

#### オープン*CAE*初心者勉強会 第*17*回勉強会 岐阜市生涯学習センター

#### 5.計算の設定,実施(LES)

(2)計算モデルの設定

選択できるLESのモデルは次の18モデル。ただver2.1.1では15モデル。

![](_page_44_Picture_81.jpeg)

(3)物性の設定 RASと同じ

 $\sqrt{\mathsf{Mesh}} / \mathsf{Case}$  Setup

![](_page_45_Picture_130.jpeg)

*2012.9.15* 91/112

![](_page_45_Figure_7.jpeg)

(4)境界条件の設定 Velocityには何があるか

![](_page_46_Picture_132.jpeg)

## オープン*CAE*初心者勉強会 第*17*回勉強会 岐阜市生涯学習センター

#### 5.計算の設定,実施(LES)

(4)境界条件の設定 NativeのOpenFOAMでVelocityは

![](_page_46_Picture_133.jpeg)

(4)境界条件の設定 Pressureには何があるか

![](_page_47_Picture_149.jpeg)

*2012.9.15* 95/112

オープン*CAE*初心者勉強会 第*17*回勉強会 岐阜市生涯学習センター

## 5.計算の設定,実施(LES)

(4)境界条件の設定 NativeのOpenFOAMでPressureは

![](_page_47_Picture_150.jpeg)

*2012.9.15* 96/112

(4)境界条件の設定 インレット部

![](_page_48_Picture_81.jpeg)

今の所,選択できる項目はこれだけ

*2012.9.15* 97/112

オープン*CAE*初心者勉強会 第*17*回勉強会 岐阜市生涯学習センター

#### 5.計算の設定,実施(LES)

(4)境界条件の設定 Turbulenceには何があるか

乱流モデルごとの設定を見ようとするが, Solution ModellingとBoundary Conditions を行き来すると落ちてしまう。

![](_page_48_Picture_82.jpeg)

(4)境界条件の設定 Turbulenceには何があるか

![](_page_49_Picture_80.jpeg)

## オープン*CAE*初心者勉強会 第*17*回勉強会 岐阜市生涯学習センター

#### 5.計算の設定,実施(LES)

(4)境界条件の設定 アウトレット部

![](_page_49_Picture_81.jpeg)

(4)境界条件の設定 壁部

![](_page_50_Picture_110.jpeg)

#### オープン*CAE*初心者勉強会 第*17*回勉強会 岐阜市生涯学習センター

- 5.計算の設定,実施(LES)
- (5)内部領域の初期設定  $\sqrt{\text{Moch} \left(\text{Coseo} \right)}$

![](_page_50_Picture_111.jpeg)

(6)計算スキームの設定(fvSchemes)

![](_page_51_Picture_94.jpeg)

オープン*CAE*初心者勉強会 第*17*回勉強会 岐阜市生涯学習センター

## 5.計算の設定,実施(LES)

(7)ソルバーの設定(fvSolutions)

![](_page_51_Picture_95.jpeg)

2012.9.15 104/112

![](_page_52_Picture_1.jpeg)

![](_page_52_Picture_85.jpeg)

(8)書き出しコントロール

![](_page_52_Picture_86.jpeg)

![](_page_52_Picture_87.jpeg)

1.概要 2.インストール 3.メッシュモデルの設定 4.計算の設定,実施(RAS) 5.計算の設定,実施(LES) 6.エラー 7.まとめ 8.質疑・応答・その他

*2012.9.15* 107/112

オープン*CAE*初心者勉強会 第*17*回勉強会 岐阜市生涯学習センター

6.エラー

落ちるとその度にエラーファイルが書き出される

 $\mathbb{E}$  hs\_err\_pid6325.log  $h$ s\_err\_pid16592.log  $\ast$ hs err pid6387.log # A fatal error has been detected by the Java Runtime Environment: # A fatal error has been de<br># SIGSEGV (0xb) at pc=0x06<br># H JRE version: 6.0\_32-b05<br># Java VM: Java HotSpot(TM)<br># Problematic frame:<br># C [libc.so.6+0x125b86] hs\_err\_pid7407.log SIGSEGV (0xb) at pc=0x00007f5fe7d90b86, pid=16592, tid=140049446442752  $\equiv$  hs err pid7449.log JAC Version: 0.0 32-003<br>Java VM: Java HotSpot(TM) 64-Bit Server VM (20.7-b02 mixed mode linux-amd64 compressed oops)  $\mathbb{\bar{E}}$  hs\_err\_pid7484.log hs\_err\_pid7525.log nss\_hosts\_lookup+0x4b6 # If you would like to submit a bug report, please visit:<br># http://java.sun.com/webapps/bugreport/crash.jsp<br># The crash happened outside the Java Virtual Machine in native code.<br># See problematic frame for where to report  $\mathbb{\bar{E}}$  hs\_err\_pid8997.log  $\equiv$  hs err pid16038.log hs\_err\_pid16187.log hs err pid16466.log --------------- THREAD ---------------- $\equiv$  hs err pid16531.log Current thread (0x000000042ae7800): JavaThread "AWT-EventQueue-0" [ thread in native, id=16954, stack (0x00007f5fcd719000,0x00007f5fcd81a000)]  $\equiv$  hs err pid16592.log siginfo:si\_signo=SIGSEGV: si\_errno=0, si\_code=1 (SEGV\_MAPERR), si\_addr=0x0000000000000000 hs\_err\_pid29046.log Registers:  $\equiv$  hs err pid29088.log Neyisicis.<br>RAX=0x0000000000000000, RBX=0x00000000000000000, RCX=0x000000000000000020, RDX=0x000000000000000000<br>RSP=0x00007f5fcd316968, RBP=0x00007f5fcd3169d0, RSI=0x00007f5fd66c7d20, RDI=0x00000000000000000<br>RS =0x000000000 hs\_err\_pid29142.log hs err pid29181.log RIP=0x00007f5fe7d90b86, EFLAGS=0x0000000000010283, CSGSFS=0x0000000000000033, ERR=0x0000000000000004<br>TRAPNO=0x00000000000000000 hs\_err\_pid29226.log Top of Stack: (sp=0x00007f5fcd816968) hs err pid29277.log 0x00007f5fcd816968: 00007f5fd65e080e 00007f5fcd8169cc hs\_err\_pid29599.log

*2012.9.15* 108/112

## 1.概要 2.インストール 3.メッシュモデルの作成 4.計算の設定,実施(RAS) 5.計算の設定,実施(LES) 6.エラー 7.まとめ 8.質疑・応答・その他

*2012.9.15* 109/112

#### オープン*CAE*初心者勉強会 第*17*回勉強会 岐阜市生涯学習センター

7.まとめ

- ・簡単な形状を題材にメッシュ設定,計算実施の手順を具体的に示した。 ただし,LESは上手く動いていない。
- ・STLモデルは事前に分割しておく必要がある。GUIでは分割できない。
- ・最低限の事は出来るが, 現行バージョンでは多くのパラメータがGUI上か ら設定できない。
- ·Mesh設定でCreate Mesh時にセーブした設定データは、読み出せても変更 できない。
- ・コマンドによる設定に慣れていると,HelysOSは必要ないかもしれない。
- ・色々と操作すると本当に良く落ちる。安定性が悪い。

1.概要 2.インストール 3.メッシュモデルの作成 4.計算の設定,実施(RAS) 5.計算の設定,実施(LES) 6.エラー 7.まとめ

## 8.質疑・応答・その他

*2012.9.15* 111/112

オープン*CAE*初心者勉強会 第*17*回勉強会 岐阜市生涯学習センター

# 少しは参考になりましたでしょうか?

# おしまい